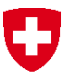

Schweizerische Eidgenossenschaft Confédération suisse Confederazione Svizzera Confederaziun svizra

Département fédéral de l'environnement, des transports, de l'énergie et de la communication DETEC

**Office fédéral de l'environnement OFEV** Division Déchets et matières premières

mai 2019

# **Application web veva-online**

## **Manuel d'utilisateur**

### **pour**

### **les entreprises remettantes et d'élimination**

## Table des matières

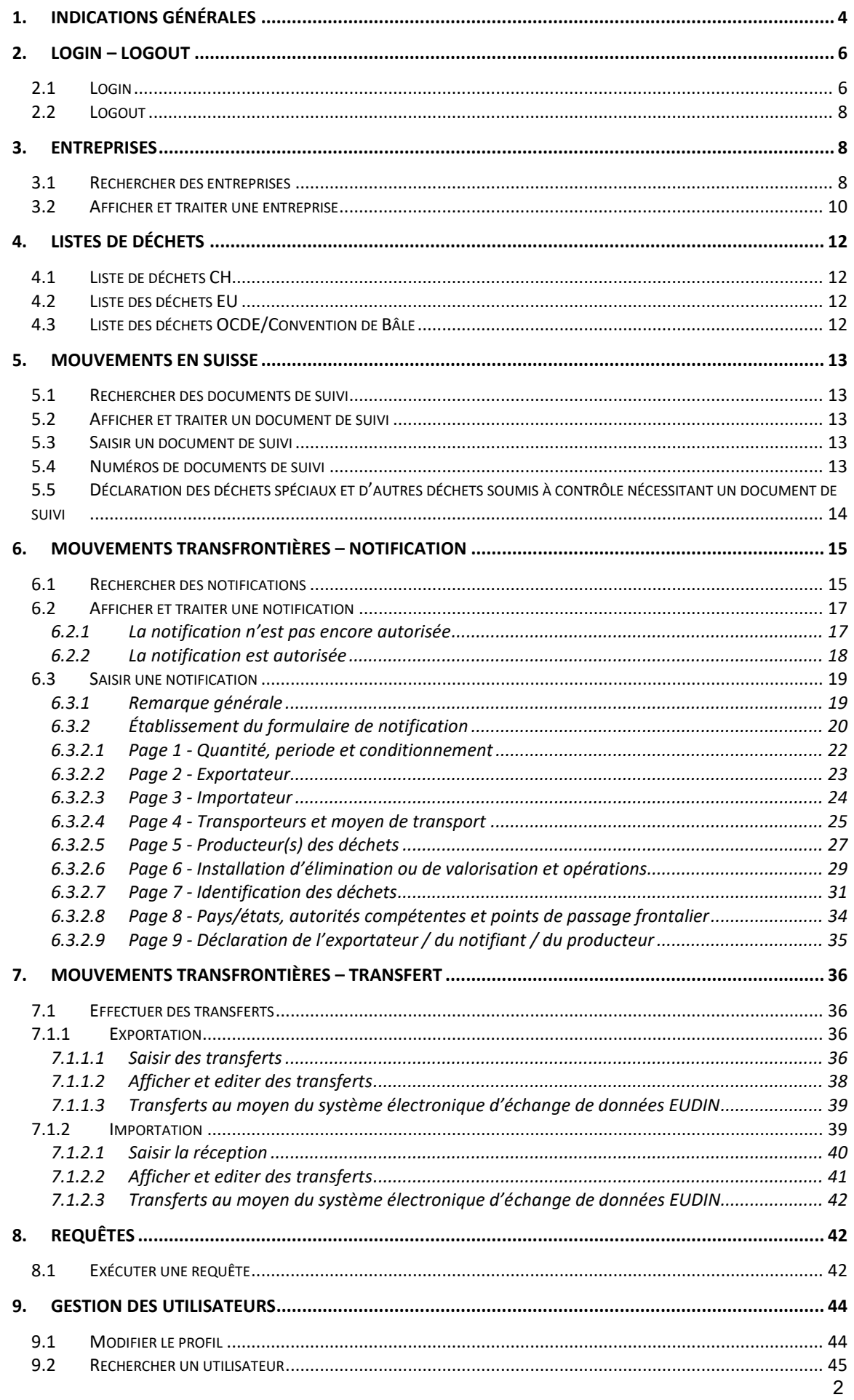

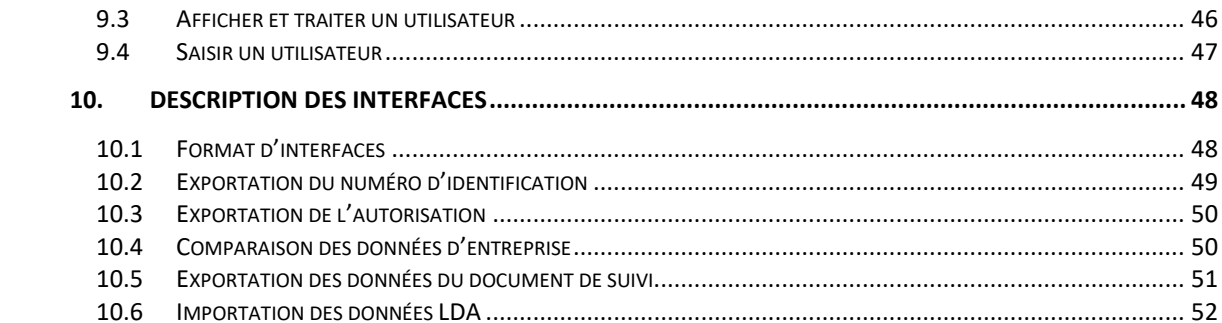

### **1. Indications générales**

Lorsque vous saisissez l'adresse [https://www.veva-online.admin.ch](https://www.veva-online.admin.ch/veva/start.cmd), la page d'accueil s'affiche dans la langue de votre navigateur (en français, allemand ou italien).

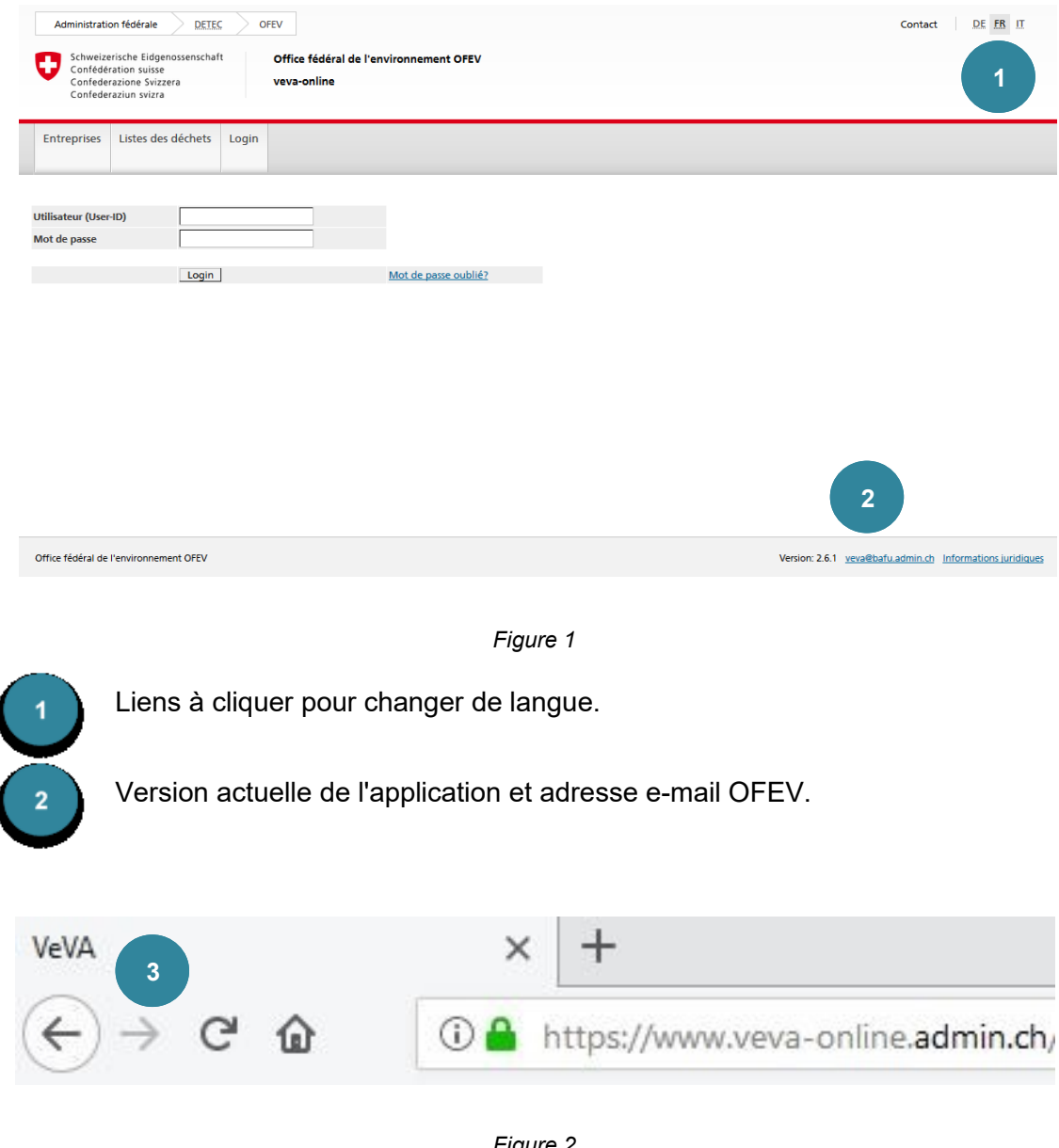

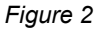

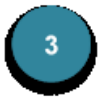

Lors de l'utilisation de **veva-online**, il faut éviter de passer par les boutons  $\epsilon$  et  $\rightarrow$  du navigateur, car il peut en résulter des dysfonctionnements, voire des pertes de données, dans certaines situations.

#### **Précisions 1**

**Erreur de certificat :** lors de l'ouverture du site, il est possible que l'annonce de sécurité suivante apparaisse : *Le certificat de sécurité est incorrect*. L'application web [ve](https://www.veva-online.admin.ch/)[va-online](https://www.veva-online.admin.ch/) est un produit géré par l'Office fédéral de l'informatique et de la télécommunication (OFIT). Les certificats ne sont pas signalés auprès des organismes de certification officiels. C'est pourquoi le navigateur ne peut vérifier l'origine et le message de sécurité apparaît. Le certificat peut être installé afin que l'avertissement n'apparaisse plus

L'architecture de l'application web [veva-online](https://www.veva-online.admin.ch/) est simple. L'affichage standard est illustré dans la figure suivante ; d'autres fonctions peuvent être affichées selon les droits que vous possédez.

| Administration fédérale<br>Schweizerische Eidgenossenschaft                                                                                            | <b>DETEC</b><br><b>OFEV</b>                                                                                                    | Office fédéral de l'environnement OFEV                                                                                                    |          |                                 |        | DE FR IT<br>Contact                                       |
|----------------------------------------------------------------------------------------------------|----------------------------------------------------------------------------------------------------|----------------------------------------------------------------------------------------------------|----------|---------------------------------|--------|-----------------------------------------------------------|
| Confédération suisse<br>Confederazione Svizzera<br>Confederaziun svizra                                                                                | veva-online                                                                                                    |                                                                                                    |          |                                 | 1      |                                                           |
| Listes des déchets<br><b>Entreprises</b>                                                                                                    | <b>Mouvements en Suisse</b>                                                                                                    | <b>Mouvements</b><br>transfrontières                                                                                                    | Requêtes | <b>Gestion des utilisateurs</b> | Logout |                                                           |
| Documents de suivi<br><b>Rechercher des documents</b><br>de suivi<br>Saisir un document de suivi<br>Numéros de documents de<br>suivi<br>$\overline{2}$ | Aperçu<br><b>Entreprise remettante</b><br>Interrompre<br>$N^{\circ}$<br>662101945<br>d'identification*<br>Ligne 1<br>Specimen FR<br>Ligne 3<br><b>NPA/Localité</b><br>1200 Genève<br><b>Contact</b><br>Page suivante<br>* Donnée obligatoire | $\boxed{\blacksquare}$ Déchets $\boxed{\blacksquare}$<br>Entreprise d'élimination   Transport   V<br>Enregistrer toutes les données<br>Reprendre sa propre entreprise<br>Ligne 2<br>Rue<br>Pays<br>N° tél. | CH       |                                 | 3      |                                                           |
| Office fédéral de l'environnement OFEV                                                                                                    |                                                                                                    |                                                                                                    |          |                                 |        | Version: 2.6.1 yeva@bafu.admin.ch Informations juridiques |

*Figure 3*

Onglets présentant les différents domaines Menu de navigation présentant les différentes fonctions Masque de saisie des données

Pendant la saisie des données (p. ex. des documents de suivi), les **Onglets** et le **Menu de navigation** sont accessibles. En cliquant sur un **Onglet** ou un lien du menu, vous pouvez quitter le masque de saisie des données. Toutes les données qui ne sont pas encore enregistrées seront perdues

#### **Précisions 2**

Si aucune activité n'est déployée dans l'application ouverte pendant 60 minutes,

l'utilisateur doit se reconnecter lorsqu'il actionne un lien ou un *bouton* actif.

Les entrées fréquemment utilisées sont stockées dans une mémoire cache. Elles sont enregistrées sous forme de cookie local (sur le PC). Lorsque vous travaillez avec [veva-online](https://www.veva-online.admin.ch/) sur un autre ordinateur, le contenu de ce cache n'est donc pas disponible. Il est perdu si vous changez d'ordinateur.

### **2. Login – Logout**

#### **2.1 Login**

#### **Précisions 3**

Pour pouvoir vous connecter à [veva-online,](https://www.veva-online.admin.ch/) vous devez demander vos données de connexion (User-ID et adresse e-mail initiale pour définir un mot de passe).

- Au titre d'entreprise remettante ou d'entreprise d'élimination, vous pouvez demander au service compétent de votre canton (voir **Points de contact des cantons pour obtenir un numéro d'identification OMoD [et les données d'accès**]) sur le site web OFEV [Octroi d'un numéro d'ident](https://www.bafu.admin.ch/bafu/fr/home/themes/dechets/info-specialistes/politique-des-dechets-et-mesures/aide-a-l_execution-relative-aux-mouvements-de-dechets-speciaux-e/obligations-du-detenteur-lors-de-la-remise-de-dechets/obligations-des-entreprises-remettantes/octroi-d_un-numero-didentification-par-le-canton.html)ification par le canton.
- Si vous agissez uniquement au titre de personne chargée de notifier des mouvements transfrontières de déchets, vous pouvez solliciter l'accès au système auprès de l'OFEV ([waste@bafu.admin.ch\)](mailto:waste@bafu.admin.ch).

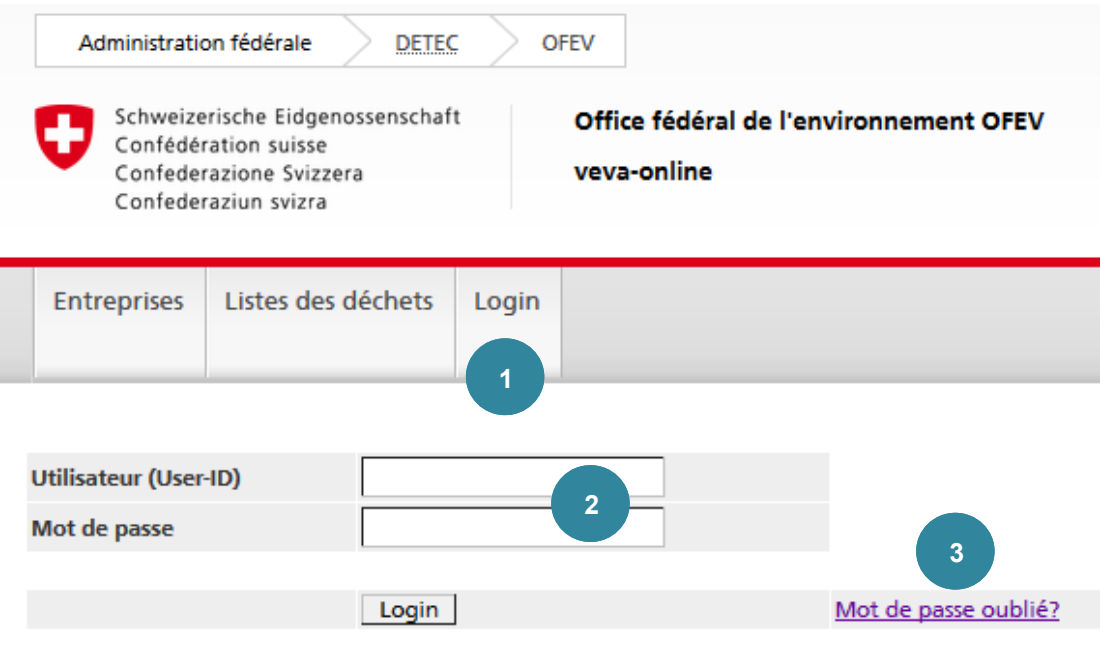

*Figure 4*

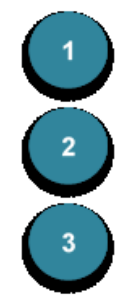

Cliquez sur l'onglet **Login**.

Si vous avez oublié votre **nom d'utilisateur** et/ou votre **mot de passe**, cliquez sur le lien Mot de passe oublié.

Indiquez le **nom d'utilisateur** et le **mot de passe** et cliquez sur Login .

#### **Précisions 4**

À partir de la version 2.6 de [veva-online,](https://www.veva-online.admin.ch/) il n'est plus possible de se connecter en tant qu'utilisateur impersonelle au moyen du numéro d'identification de l'entreprise. Vous trouverez des informations complémentaires dans la Procédure à suivre lors de la première connexion en tant qu'entreprise ([première connexion\)](https://www.bafu.admin.ch/dam/bafu/fr/dokumente/abfall/fachinfo-daten/vorgehen-beim-initialen-login-als-betrieb.pdf.download.pdf/veva-online%20Login%20Flyer%20FR.pdf).

Après avoir cliqué sur le lien Mot de passe oublié, le message suivant apparaît :

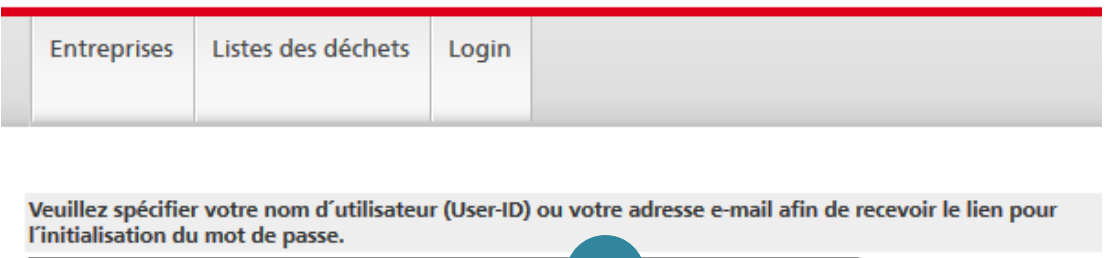

**4** Envoyer l'e-mail.

*Figure 5*

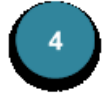

Si vous avez uniquement oublié votre mot de passe, indiquer votre nom  $d'$ utilisateur et cliquez sur Envoyer l'e-mail.

Si vous avez oublié votre **nom d'utilisateur**, vous pouvez indiquer votre adresse e-mail pour que celui-ci s'affiche.

Dès que vous avez reçu l'e-mail, cliquez sur le lien qu'il contient. Le masque suivant s'affichera alors :

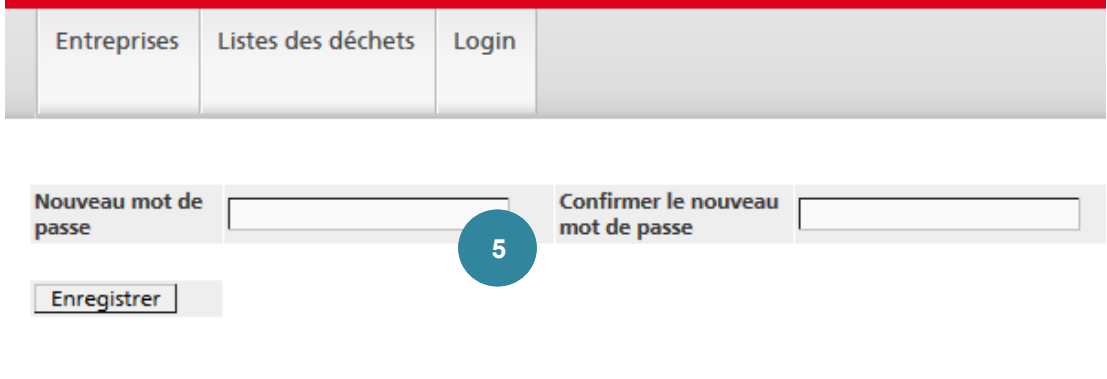

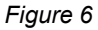

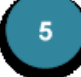

Pour pouvoir définir un nouveau mot de passe, les données indiquées dans les champs **Nouveau mot de passe** et **Confirmer le nouveau mot de passe** doivent être identiques.

Le nouveau mot de passe doit correspondre aux critères suivants:

- Comprendre au moins entre 8 et 80 caractères
- Au minimum une lettre minuscule
- Au minimum un chiffre
- Au minimum un caractère majuscule ou caractères spécial

Cliquez ensuite sur Enregistrer

#### **2.2 Logout**

Pour pouvoir fermer la session active [veva-online,](https://www.veva-online.admin.ch/) vous devez vous déconnecter en cliquant sur Logout. Cette façon de procéder garantit la sécurité de vos données

#### **3. Entreprises**

#### **3.1 Rechercher des entreprises**

#### **Précisions 5**

La recherche des entreprises est disponible pour tous les utilisateurs (aussi sans Login).

L'application n'opère aucune distinction entre majuscule et minuscule. Par contre, elle en fait une en fonction de l'accentuation (ç, é, è, etc.).

Il est possible d'utiliser d'autres caractères génériques que ceux qui sont proposés automatiquement :

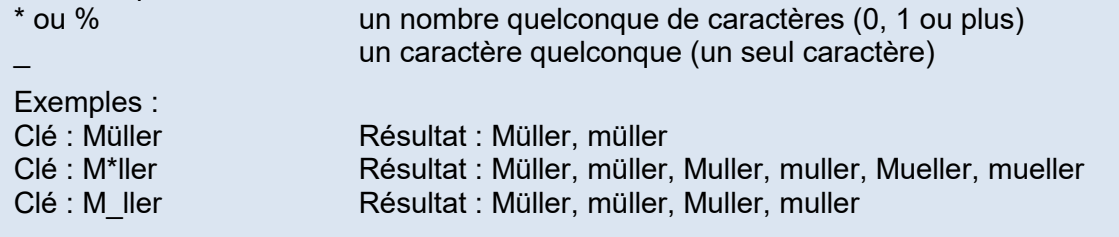

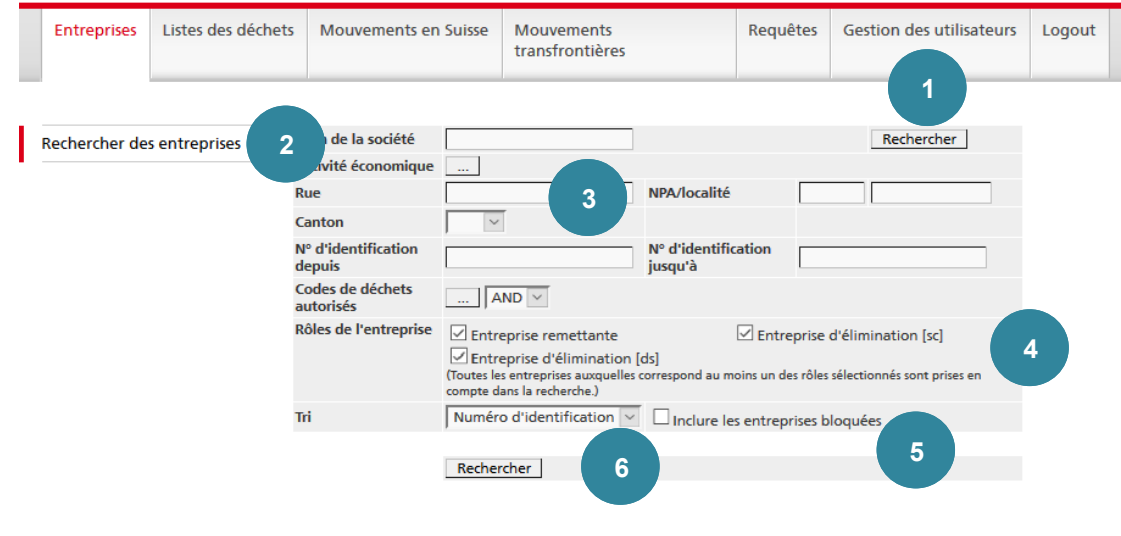

*Figure 7*

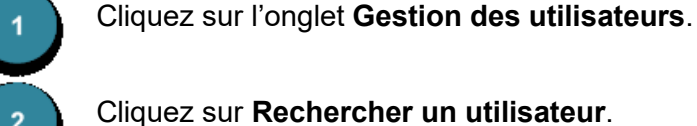

Cliquez sur **Rechercher un utilisateur**.

Dans le champ **Nom de la société**, il est possible d'introduire seulement une partie du nom recherché. Le système insère automatiquement la chaîne de caractères fournie entre des caractères génériques (\*) et effectue une recherche dans les champs **Ligne 1**, **Ligne 2** et **Ligne 3**.

L'**activité économique** des entreprises remettantes sera enregistrée ultérieurement. Mais elle ne doit pas obligatoirement être précisée. Il peut donc arriver que les recherches selon l'activité économique fournissent des résultats incomplets.

Dans les champs **Rue** et **Localité**, il est possible d'introduire seulement une partie du nom recherché. Le système insère automatiquement la chaîne de caractères fournie entre des caractères génériques (\*) et effectue une recherche selon cette chaîne de caractères.

Il n'y a que dans le champ **NPA** que le système n'ajoute pas automatiquement de caractères génériques (\*).

Lorsqu'on recherche une entreprise définie dont le numéro d'identification est connu, ce numéro doit être saisi dans le champ **N° d'identification depuis**. Si le champ **N° d'identification jusqu'à** est vide, la recherche porte automatiquement sur le numéro précisé dans le champ **N° d'identification depuis**.

Dans le champ **Code de déchets autorisés**, un code ou une catégorie entière peuvent être indiqués. La recherche ne portera que sur les entreprises d'élimination disposant d'une autorisation de réceptionner les déchets en question.

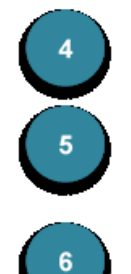

Le champ **Rôle de l'entreprise** peut également s'avérer utile, car il permet de combiner les différents types d'entreprises..

La case **Inclure les entreprises bloquées** ne peut être cochée que par l'*administrateur de l'entreprise*. Les entreprises bloquées apparaissent alors *en italique* dans la liste des résultats

Le résultat des recherches peut être trié en fonction du *no d'identification* ou du *nom de la société*.

Le résultat de la recherche est présenté dans un tableau. Il comprend au maximum 50 entreprises (250 pour les utilisateurs qui effectuent une recherche en étant connectés à leur compte).

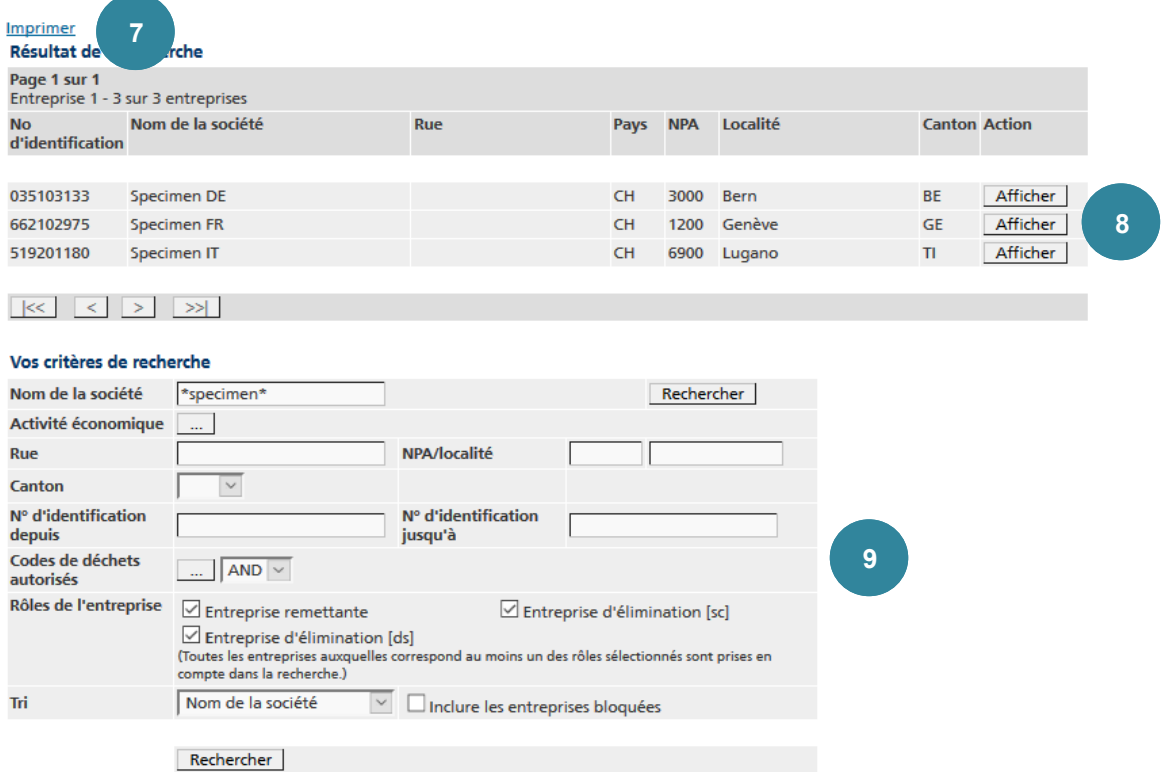

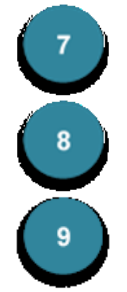

Le résultat des recherches peut aussi être enregistré dans un fichier PDF, puis imprimé. Pour cela, cliquez sur Imprimer.

Avec Afficher vous accédez alors à l'affichage détaillé de l'entreprise.

Le masque de recherche réapparaît à la fin de la liste pour permettre d'affiner les critères de recherche et d'effectuer une nouvelle recherche.

#### **Précisions 6**

Seul l'*administrateur de l'entreprise* peut modifier les données relatives à sa **propre** entreprise.

#### **3.2 Afficher et traiter une entreprise**

Une fois l'entreprise sélectionnée, les données suivantes peuvent être modifiées :

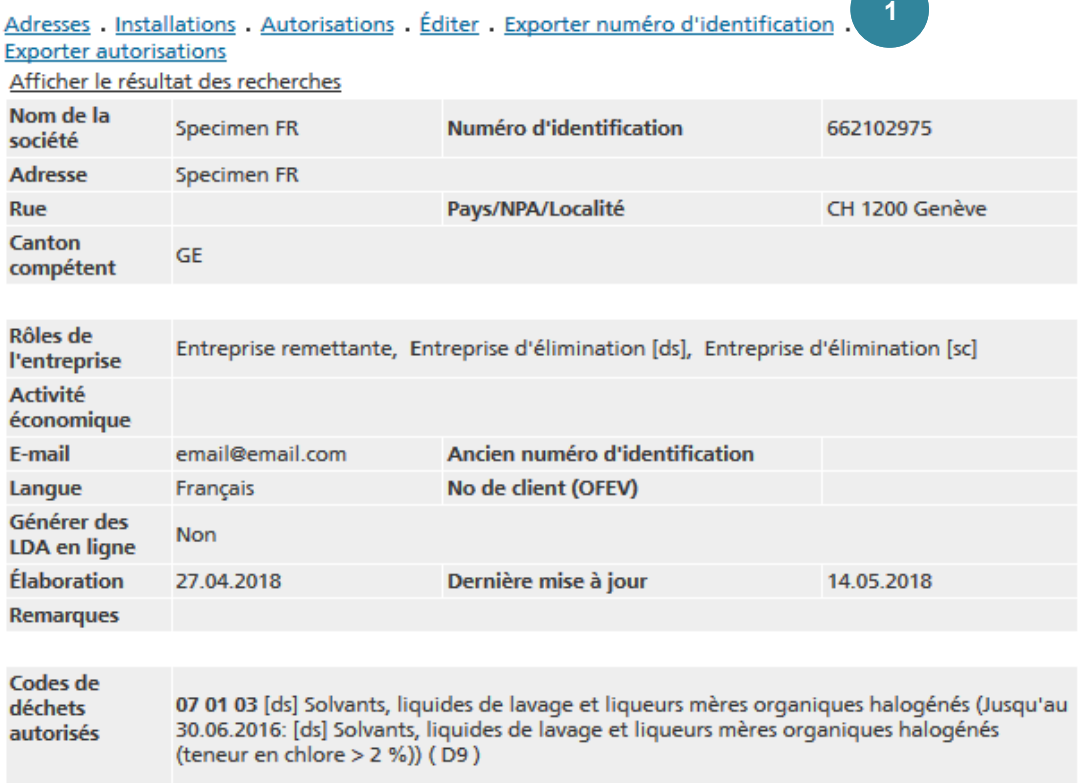

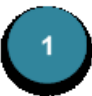

Le lien Adresses renvoie aux différentes adresses de l'entreprise (adresse du site et adresse administrative). Lorsqu'aucune adresse administrative n'est saisie, c'est l'adresse du site qui s'affiche.

*Figure 9*

Le lien Installations renvoie aux installations saisies.

Le lien Autorisations permet d'afficher les catégories de déchets ou les codes individuels saisis, ainsi que les procédés d'élimination et le délai correspondants.

En passant par le lien *Éditer*, vous accédez aux masques de saisie permet-

tant d'adapter les *données principales* comme souhaité.

Le lien Exporter numéro d'identification permet d'enregistrer les données de l'entreprise au format CSV et, ensuite, de les traiter dans un fichier Excel ou dans une application propre à l'entreprise. À cette fin, il est possible de choisir le séparateur (choisissez *;* pour exporter le fichier au format Excel).

Enfin, le lien Exporter numéro d'identification permet de transférer le code de déchet dans un document en vue d'une autorisation d'exploiter. Les autorisations peuvent être enregistrées au format CSV et, ensuite, traitées dans un fichier Excel ou toute autre application. À cette fin, il est possible de choisir le séparateur (« point-virgule » pour exporter le fichier au format Excel).

Pour plus d'informations sur les formats d'exportation, voir chapitre 11

Après avoir cliqué sur le lien Éditer, vous pouvez modifier certaines données (uniquement relatives à votre propre entreprise).

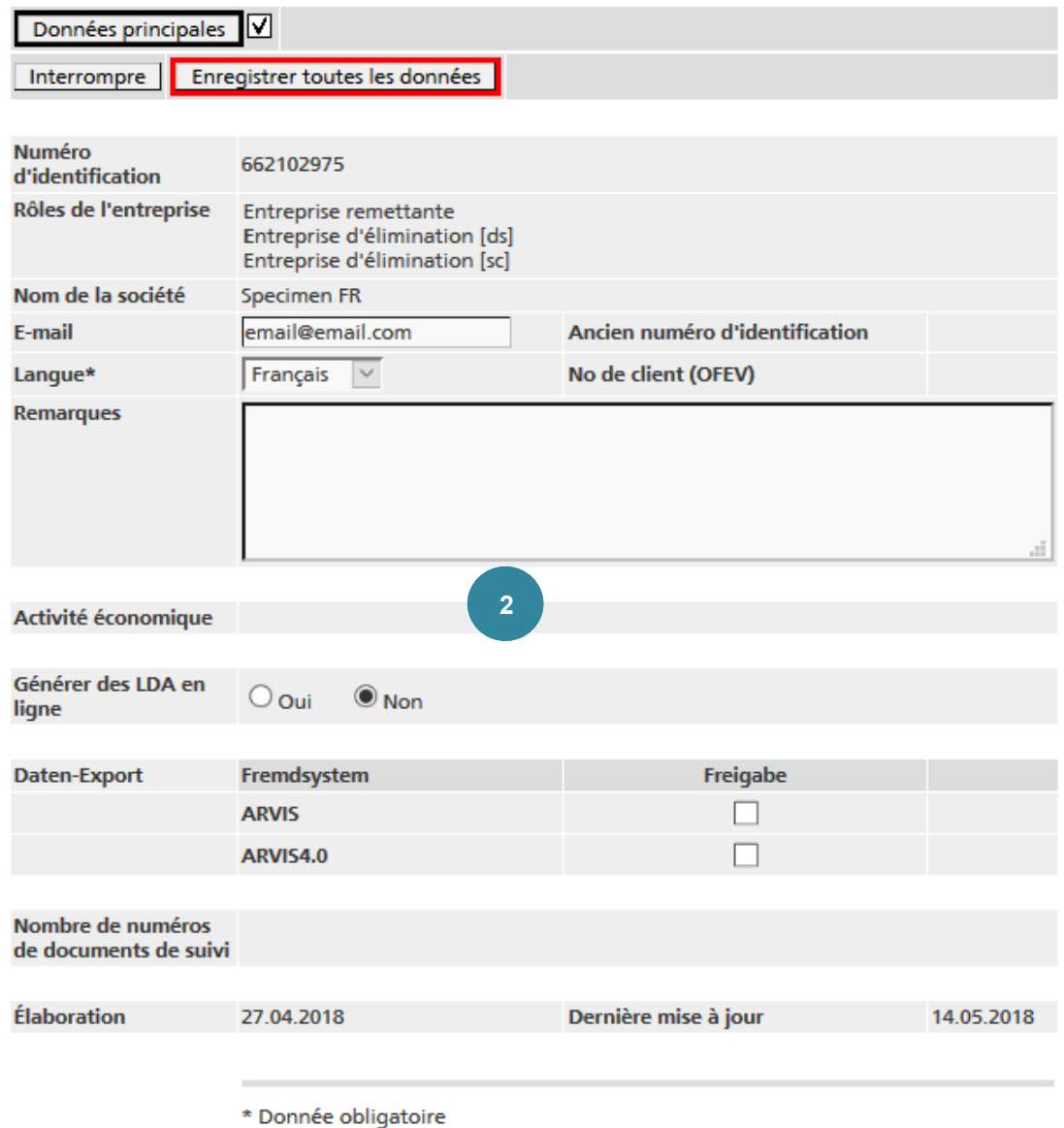

*Figure 10*

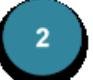

L'adresse **e-mail** indiquée dans ce masque est l'adresse utilisée par

l'entreprise pour transmettre ses documents de suivi traités en ligne.

La **langue** doit être définie.

Le champ **Générer des LDA en ligne** permet de déterminer si la clôture d'un document de suivi traité en ligne doit générer automatiquement la déclaration LDA ou non. Cette option ne concerne pas les entreprises remettantes.

Si les données doivent être exportées vers un système externe tel que **ARVIS** ou **RESSIS**, la case correspondante (sous Libération) doit être cochée.

#### **4. Listes de déchets**

#### **Précisions 7**

Les listes de déchets sont disponibles à tous les utilisateurs (aussi sans Login).

#### **4.1 Liste de déchets CH**

La liste de tous les codes de déchet classé selon leur provenance sera affichée

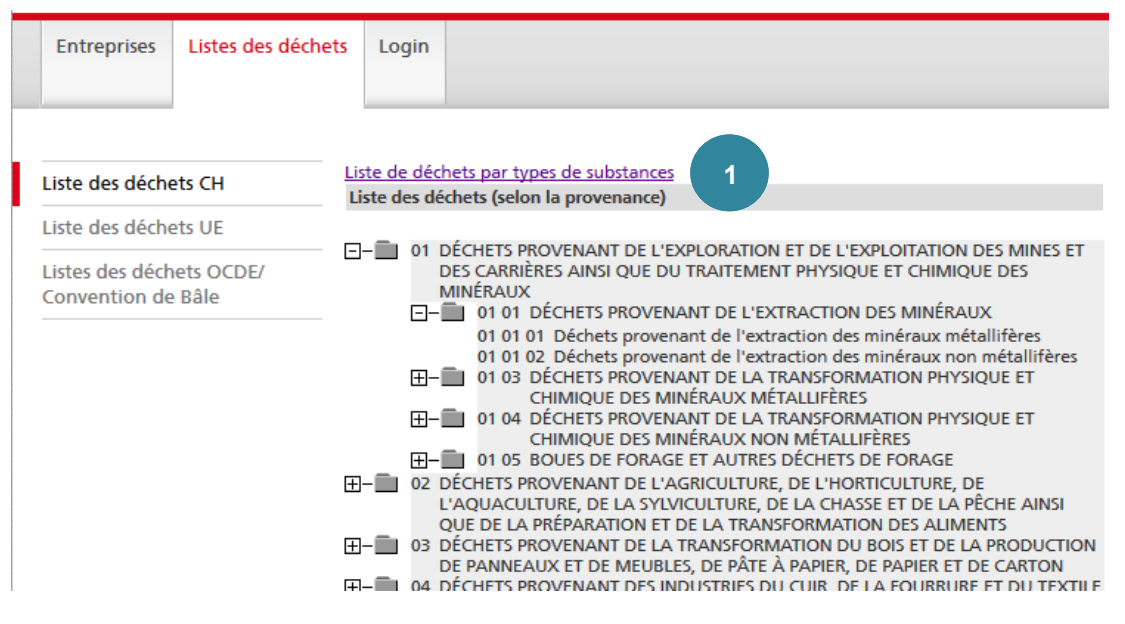

#### *Figure 11*

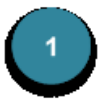

En cliquant sur Liste de déchets par types de substances, on accède au répertoire des déchets spéciaux et des autres déchets soumis à contrôle classés par catégories.

#### **4.2 Liste des déchets EU**

La liste de tous les codes de déchet classé selon leur provenance sera affichée.

#### **4.3 [Liste des déchets OCDE/Convention de Bâle](http://veva-test2.dvbern.ch:8888/veva/selectionImpl/showWasteCodeTreeOECD.cmd;jsessionid=hDr70ZfdAIb8wgZGOwysilIOrQ4eDtA8DLGjRJflK7_I99Fst6X6!-1763545942?selectedMenuItem=2.3)**

La liste de tous les codes de déchet classé selon leur provenance sera affichée.

#### **5. Mouvements en Suisse**

Les documents suivants (février 2017) doivent être respectés pour les chapitres 5.1, 5.2 et  $5.3$ 

- Instructions pour **les entreprises remettantes** sur l'[établissement de documents](https://www.bafu.admin.ch/bafu/fr/home/themes/dechets/info-specialistes/politique-des-dechets-et-mesures/aide-a-l_execution-relative-aux-mouvements-de-dechets-speciaux-e/obligations-du-detenteur-lors-de-la-remise-de-dechets/obligations-des-entreprises-remettantes/contenu--forme-et-utilisation-de-documents-de-suivi.html) de [suivi en ligne](https://www.bafu.admin.ch/bafu/fr/home/themes/dechets/info-specialistes/politique-des-dechets-et-mesures/aide-a-l_execution-relative-aux-mouvements-de-dechets-speciaux-e/obligations-du-detenteur-lors-de-la-remise-de-dechets/obligations-des-entreprises-remettantes/contenu--forme-et-utilisation-de-documents-de-suivi.html)
- Instructions pour les entreprises d'élimination sur l'établissement de documents de [suivi en ligne](https://www.bafu.admin.ch/bafu/fr/home/themes/dechets/info-specialistes/politique-des-dechets-et-mesures/aide-a-l_execution-relative-aux-mouvements-de-dechets-speciaux-e/obligations-du-detenteur-lors-de-la-remise-de-dechets/obligations-des-entreprises-remettantes/contenu--forme-et-utilisation-de-documents-de-suivi.html)
- **5.1 Rechercher des documents de suivi**
- **5.2 Afficher et traiter un document de suivi**
- **5.3 Saisir un document de suivi**

#### **5.4 Numéros de documents de suivi**

L'application offre la possibilité de télécharger les numéros de documents de suivi afin de générer de tels documents depuis un système informatique propre à l'entreprise et de les imprimer. Cette possibilité se prête particulièrement aux entreprises possédant leur propre logiciel de logistique ou banque de données sur les marchandises et les substances dangereuses et désirant utiliser des données enregistrées dans leurs programmes pour remplir les documents de suivi. Les documents de suivi ainsi imprimés doivent être identiques, d'un point de vue visuel, aux documents imprimés directement depuis veva-online.

#### **Précisions 8**

Les documents de suivi élaborés par les entreprises avec leur propre logiciel doivent être remis à l'OFEV pour contrôle avant la première utilisation. L'office déverrouillera ensuite la fonction **Numéros de documents de suivi** et définira le nombre de documents de suivi que l'entreprise pourra télécharger à chaque fois.

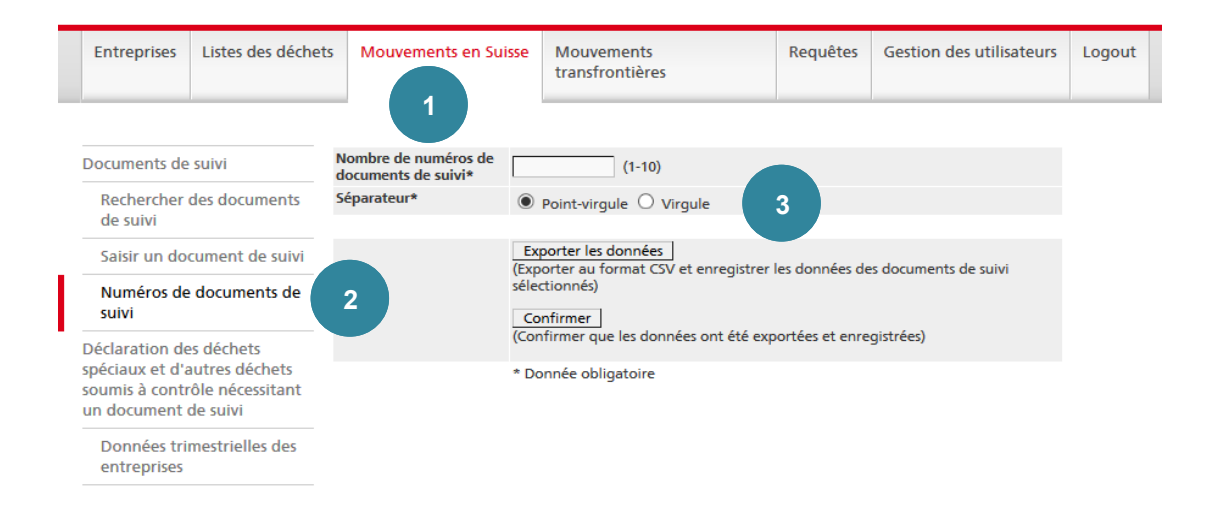

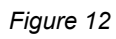

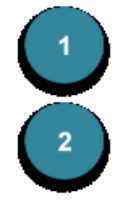

#### Cliquez sur l'onglet **Mouvements en Suisse**

Cliquez ensuite sur la fonction **Numéros de documents de suivi**

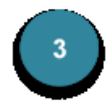

Indiquez ensuite le **Nombre de numéros de documents de suivi** souhaité et choisissez le séparateur (choisissez *;* pour une exportation au format Excel). Lorsque vous cliquez sur Exporter les données, un fichier CSV est généré, lequel peut par exemple être ouvert dans un document Excel. Lorsque vous avez exporté et sauvegardé les données en local, vous devez cliquer sur Confirmer , puis sur *Oui*.

#### **Précisions 9**

Les documents de suivi téléchargé avec les numéros AA ne peuvent plus être visionnés sur veva-online.ch. Ils seront traités comme des documents BB, c'est à dire que la saisie LDA devra s'effectuer manuellement.

#### **5.5 Déclaration des déchets spéciaux et d'autres déchets soumis à contrôle nécessitant un document de suivi**

Référence est faite aux instructions suivantes (février et mai 2017):

- Instructions sur la saisie et le téléchargement de déclarations LDA (Liste de déchets spéciaux et d'autres déchets [soumis à contrôle nécessitant un document de suivi ac](https://www.bafu.admin.ch/bafu/fr/home/themes/dechets/info-specialistes/politique-des-dechets-et-mesures/aide-a-l_execution-relative-aux-mouvements-de-dechets-speciaux-e/obligations-des-entreprises-delimination-lors-de-la-reception-de/obligation-de-declarer/declaration-des-dechets-speciaux-et-d-autres-dechets-soumis-a-co.html)[ceptés\)](https://www.bafu.admin.ch/bafu/fr/home/themes/dechets/info-specialistes/politique-des-dechets-et-mesures/aide-a-l_execution-relative-aux-mouvements-de-dechets-speciaux-e/obligations-des-entreprises-delimination-lors-de-la-reception-de/obligation-de-declarer/declaration-des-dechets-speciaux-et-d-autres-dechets-soumis-a-co.html)
- [Instructions concernant la saisie d'autres déchets soumis à contrôle](https://www.bafu.admin.ch/bafu/fr/home/themes/dechets/info-specialistes/politique-des-dechets-et-mesures/aide-a-l_execution-relative-aux-mouvements-de-dechets-speciaux-e/obligations-des-entreprises-delimination-lors-de-la-reception-de/obligation-de-declarer/declaration-des-autres-dechets-soumis-a-controle-ne-necessitant-.html)

### **6. Mouvements transfrontières – Notification**

#### **6.1 Rechercher des notifications**

Le masque suivant permet de rechercher des notifications :

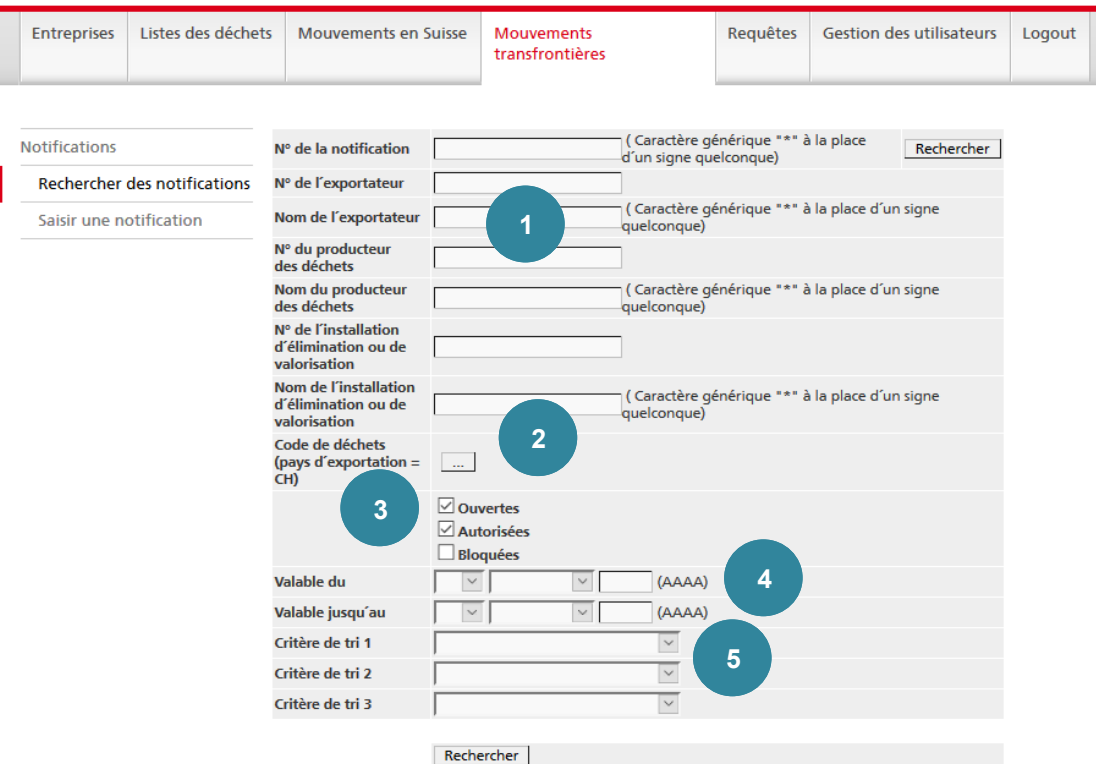

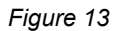

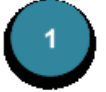

Dans les champs **N° de la notification**, **Nom de l'exportateur**, **Nom du producteur des déchets** et **Nom de l'installation d'élimination ou de valorisation**, il est possible de fournir un chiffre ou un nom tronqué au lieu de la désignation complète. Le système insère automatiquement la chaîne de caractères donnée entre des caractères génériques (\*) et effectue la recherche selon cette chaîne de caractères.

Dans les champs **N° de l'exportateur**, **N° du producteur de déchets** et **N° de l'installation d'élimination ou de valorisation**, les caractères génériques ne sont pas introduits automatiquement. Ils seront saisis à la main le cas échéant*.*

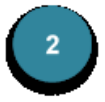

Lorsqu'on recherche une notification concernant un certain type de déchets, le **code** correspondant peut-être sélectionné dans la liste suisse des déchets en passant par le bouton de recherche ….

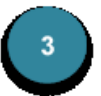

La recherche peut être restreinte en la limitant aux notifications **Ouvertes** (pas encore autorisées), **Autorisées** ou **Bloquées** (cumul possible). Cochez à cet effet la case correspondante.

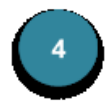

Il est également possible de restreindre la recherche selon les champs **Valable du** et **Valable jusqu'au** de la notification. Les notifications dont la durée de validité recoupe la période saisie figureront dans le résultat de la recherche. Attention : il ne faut pas confondre ces dates avec les dates de **Premier mouvement** et **Dernier mouvement** fournies sous rubrique **Période prévue pour le(s) mouvement(s)** lors de la saisie de la notification. Elles correspondent à la durée de validité de la notification telle qu'elle est fixée dans l'autorisation communiquée par lettre de l'OFEV. Les dates pertinentes sont introduites dans le système par l'OFEV. Elles apparaissent dans l'affichage détaillé lorsque l'autorisation a été octroyée.

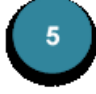

Le résultat de la recherche peut être ordonné selon trois des quatre critères de tri disponibles (**N° de notification**, **Nom de l'entreprise remettante**, **Nom de l'importateur** et **Code de déchets**).

Le résultat de la recherche est affiché dans un tableau selon l'ordre prescrit par les critères de tri.

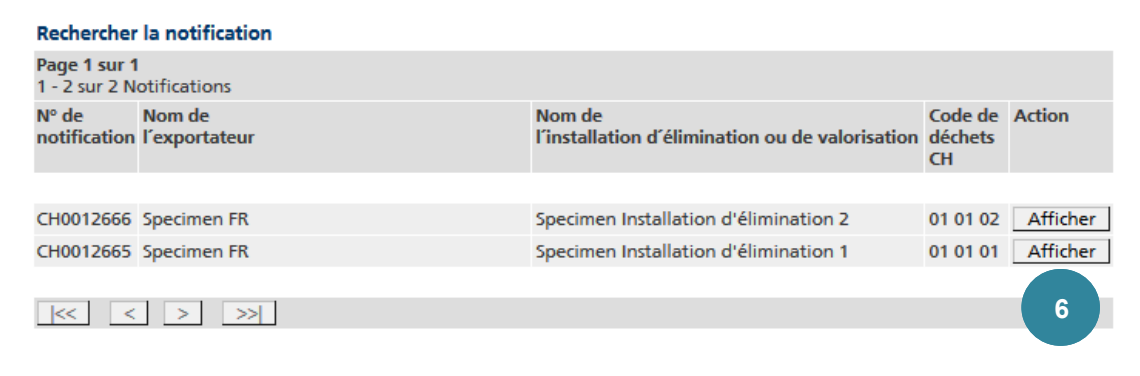

*Figure 14*

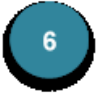

Avec Afficher vous accédez alors à l'affichage détaillé de la notification, qui présente toutes les données saisies jusqu'ici.

#### **6.2 Afficher et traiter une notification**

Après avoir choisi la notification souhaitée, vous disposez des possibilités de traitement suivantes (les figures ci-après ne montrent que la partie supérieure de la notification).

#### **6.2.1 La notification n'est pas encore autorisée**

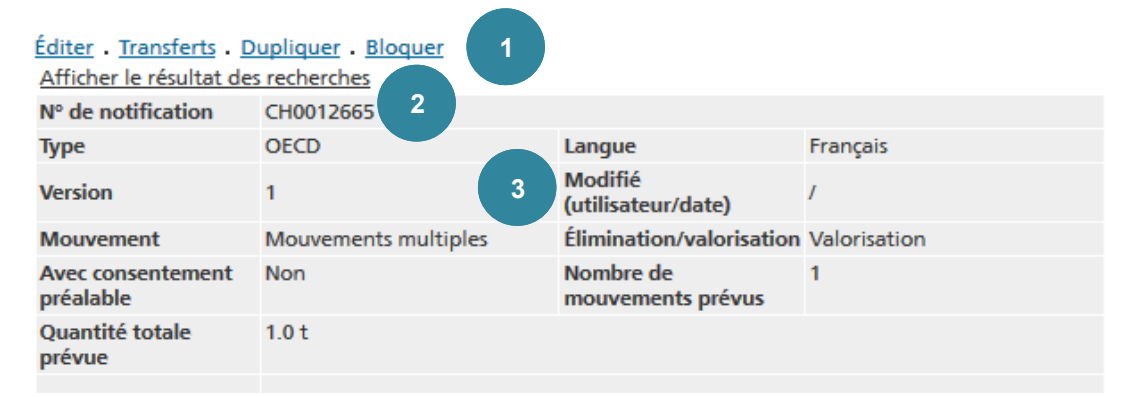

*Figure 15*

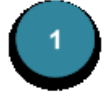

Éditer : en cliquant sur ce lien, vous accédez aux masques de saisie permettant de procéder aux adaptations désirées.

Transferts : voir chapitre **Transferts**.

Dupliquer : au lieu de saisir intégralement une nouvelle notification, vous pouvez exploiter la fonction de clonage. Elle permet de dupliquer des notifications de teneur similaire. En actionnant cette commande, vous accédez directement au masque de saisie, qui contient déjà les données de la notification recopiée. Lorsque vous enregistrez la nouvelle notification, le système lui attribue un nouveau numéro.

Bloquer/Activer : si une notification doit être soustraite à tout traitement ultérieur, elle peut être bloquée. Les notifications bloquées n'apparaissent dans le résultat des recherches – *en italique* – que si la case pertinente a été cochée dans le masque de recherche. Si une notification doit être soumise à un traitement ultérieur, il faut d'abord actionner le lien Activer. Si la notification a été bloquée par l'OFEV, l'entreprise ne peut pas la réactiver ellemême.

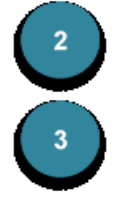

En cliquant sur le lien Afficher le résultat des recherches, vous retournez aux résultats de la recherche..

Toutes les modifications apportées à la notification sont mémorisées, avec leur date et le nom de l'utilisateur qui les a effectuées. Un nouveau numéro de version est alors attribué à la notification..

#### **6.2.2 La notification est autorisée**

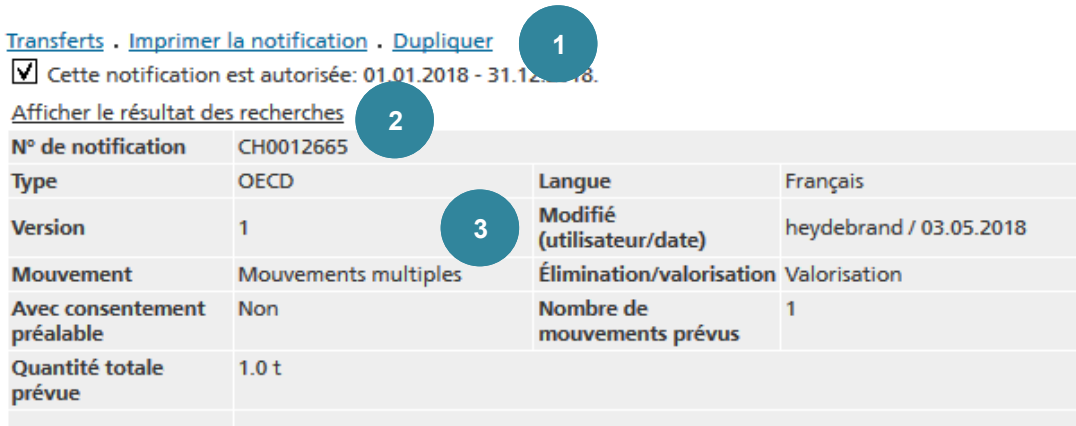

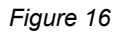

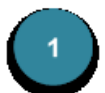

#### Transferts : voir chapitre **Transferts**.

Imprimer la notification : cette commande génère un fichier PDF qui contient le recto et le verso de la notification, ses annexes, ainsi que la version zéro du document de mouvement. Ce fichier peut aussi être imprimé.

Dupliquer : au lieu de saisir intégralement une nouvelle notification, vous pouvez exploiter la fonction de clonage. Elle permet de dupliquer des notifications de teneur similaire. En actionnant cette commande, vous accédez directement au masque de saisie, qui contient déjà les données de la notification recopiée. Lorsque vous enregistrez la nouvelle notification, le système lui attribue un nouveau numéro..

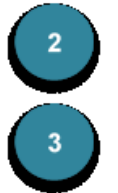

En cliquant sur le lien Afficher le résultat des recherches, vous retournez aux résultats de la recherche.

Toutes les modifications apportées à la notification sont mémorisées, avec leur date et le nom de l'utilisateur qui les a effectuées. Un nouveau numéro de version est alors attribué à la notification.

#### **6.3 Saisir une notification**

#### **6.3.1 Remarque générale**

Le programme offre la possibilité de saisir et de gérer en ligne les formulaires de notification et les documents de mouvement y afférents.

Il y a lieu de suivre les étapes suivantes :

- 1. Initier une notification : le système génère un numéro de notification univoque.
- 2. Introduire dans le système les données requises pour la notification.
- 3. Imprimer et signer le formulaire de notification, puis transmettre tous les documents requis à l'autorité compétente.
- 4. Reporter dans **veva-online** les corrections éventuellement apportées à l'exemplaire imprimé et signé de la notification.
- 5. L'OFEV octroie l'autorisation d'exporter.
- 6. Lorsque l'OFEV a donné son autorisation par voie électronique, l'entreprise peut établir et imprimer les documents de mouvement y afférents.

#### **Précisions 10**

C'est la version imprimée et signée qui fait foi pour la procédure d'autorisation.

Pour **exporter** des déchets depuis la Suisse, il faut utiliser les formulaires mis à disposition par l'OCDE sous forme électronique.

Pour **importer** des déchets en Suisse, il faut utiliser les formulaires du pays dont ils proviennent. Les formulaires suisses sous forme électronique peuvent être utilisés lorsqu'il n'est pas possible d'obtenir de formulaire de notification émanant du pays de provenance ou lorsque l'importation ne doit être notifiée qu'auprès de l'OFEV.

#### **6.3.2 Établissement du formulaire de notification**

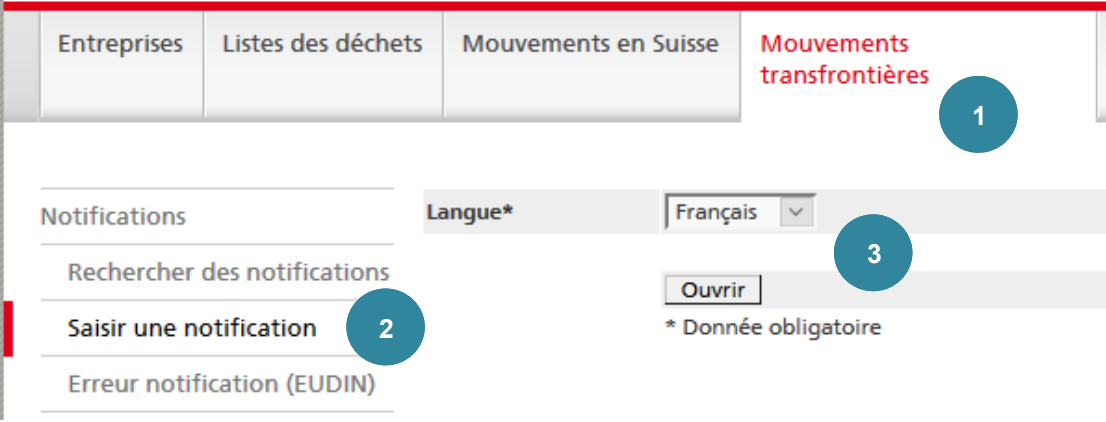

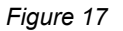

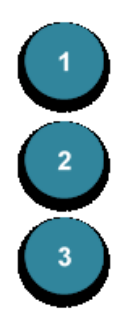

Pour remplir une notification, cliquez sur l'onglet **Mouvements transfrontières**..

Cliquez sur **Saisir une notification**.

Sélectionnez la langue et confirmer avec Ouvrir . Les formulaires de **l'OCDE** existent en français, allemand, italien et anglais, tandis que ceux de la **Convention de Bâle** ne sont disponibles qu'en anglais.

La langue peut aussi être changée ultérieurement. La notification apparaît systématiquement dans la langue sélectionnée dans le menu..

#### **Précisions 11**

Le choix de la langue applicable aux formulaires se répercute temporairement sur la langue de l'utilisateur. Si vous souhaitez reprendre la langue définie auparavant pour l'utilisateur, cliquez sur DE, FR ou IT dans le coin en haut à droite.

Les données requises sont saisies dans neuf pages:

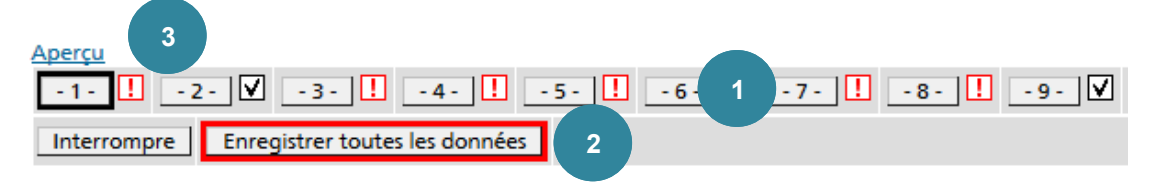

*Figure 18*

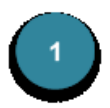

Il est possible de passer d'une page à une autre soit en cliquant sur un bouton actif de  $\vert$  - 1 -  $\vert$  à  $\vert$  - 9 -  $\vert$ , soit en actionnant le bouton Page suivante ou Page précédente .

Seul le format des données fait l'objet d'une analyse de pertinence. Il n'est pas possible de changer de fenêtre tant que des erreurs de format subsistent (p. ex. texte alors que le système attend un chiffre).

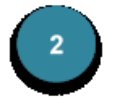

Les données saisies peuvent être enregistrées à tout moment. Cliquez à cet effet sur le bouton Enregistrer toutes les données . Tous les champs désignés par un *\** doivent être remplis. Les autres ne le seront que si nécessaire.

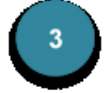

Afin de générer un fichier PDF pour visualiser ou imprimer le formulaire avant que l'OFEV n'ait donné son autorisation, il vous faut actionner le lien Aperçu. Lorsque l'OFEV a donné l'autorisation, le lien Imprimer la notification est disponible. Si certains champs sont remplis ou que des textes dépassent la longueur maximale autorisée, ils sont reportés automatiquement dans des pages annexes du fichier PDF.

Pour activer les corrections et les faire apparaître dans l'aperçu, il faut changer de fenêtre ou cliquer sur le bouton correspondant à la fenêtre affichée à l'écran.

#### **Précisions 12**

Le fichier PDF afférent au formulaire de notification, qui peut être imprimé en suivant le lien Aperçu, comprend aussi une « version zéro » du document de mouvement. Y figurent les données tirées de la notification (p. ex. numéro de notification, exportateur, codes de déchets, etc.), mais pas le numéro courant. Vous pouvez utiliser ce formulaire si vous devez transmettre le document de mouvement en sus du formulaire de notification à l'autorité étrangère compétente. Une autre solution consiste à établir et imprimer le document de mouvement en utilisant également le système.

Le numéro de notification n'est généré que lorsque les données sont enregistrées dans le système pour la première fois. Un fichier PDF généré en passant par le lien Aperçu avant le premier enregistrement des données ne comprend donc pas encore de numéro de notification

#### **6.3.2.1 Page 1 - Quantité, periode et conditionnement**

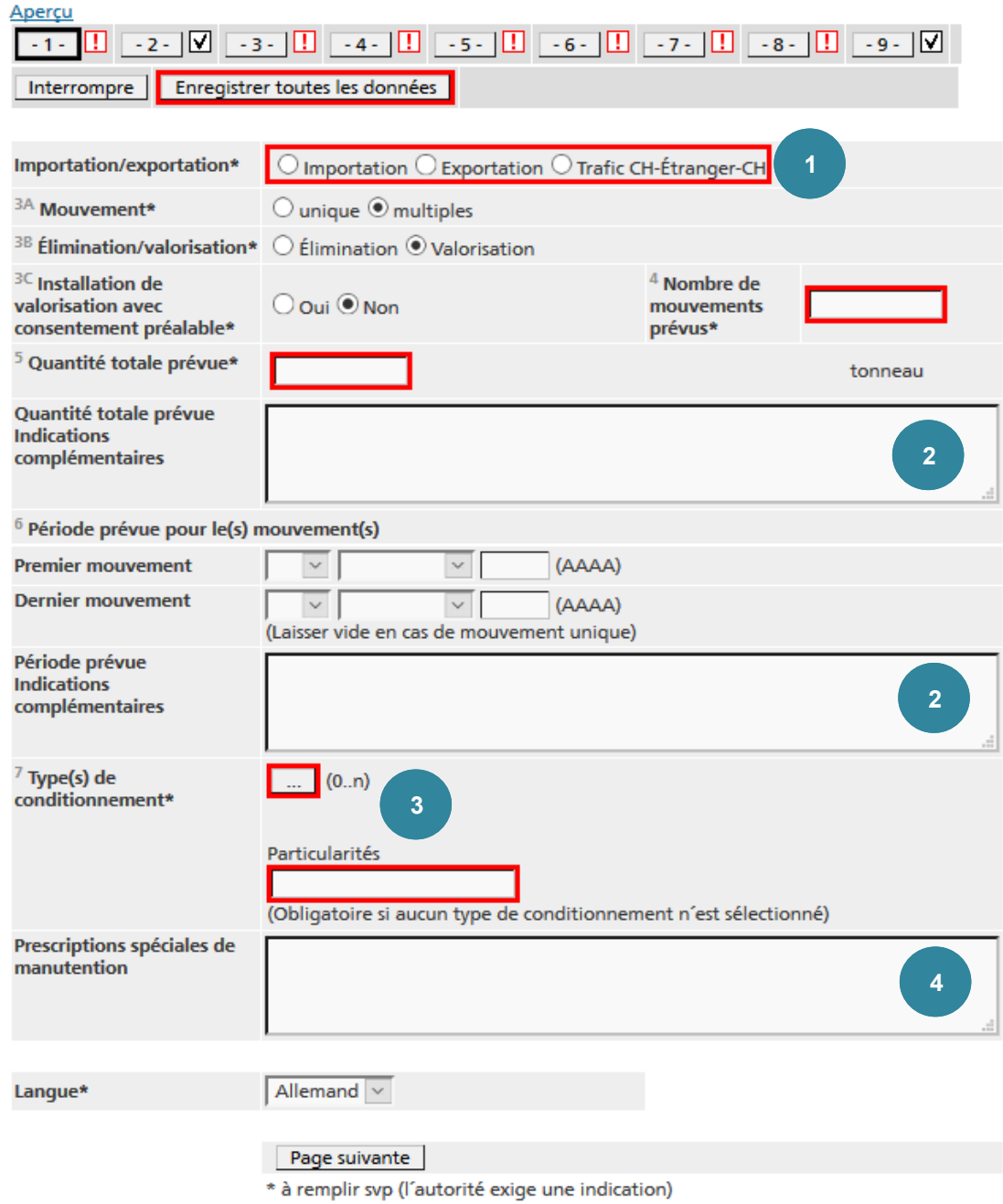

*Figure 19*

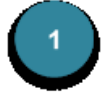

Dans le champ **Import/Export**, il convient de sélectionner *Exportation* ou *Trafic CH-Étranger-CH*. Si la sélection est en contradiction avec les données des états d'importation et de transit en page  $\left[-8\right]$ , un message d'erreur apparaîtra.

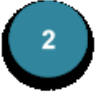

Les champs **Quantité totale prévue Indications complémentaires** et **Période prévue/Indications complémentaires** sont utilisés seulement si un mouvement de déchets tombant sous le coup de la Convention de Bâle est répété. Les données introduites dans ces champs sont reportées automatiquement dans une annexe au formulaire de notification.

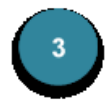

Le **type d'emballage** peut être sélectionné dans une liste en passant par le bouton de recherche  $\left[\ldots\right]$  (0..n) Lorsque plusieurs types d'emballage ont été saisis, les boutons net **II** permettent de les classer. Si le texte correspondant aux types d'emballages sélectionnés dépasse la longueur maximale autorisée, il est reporté automatiquement dans une annexe et la mention *Voir annexes* figurera dans la version imprimée du formulaire de notification.

Si aucun type d'emballage n'est sélectionné dans la liste, l'emballage utilisé sera décrit dans le champ **Particularités**. Il est possible d'ajouter un autre type d'emballage à ceux qui ont été sélectionnés.

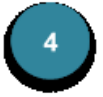

Tout texte introduit dans le champ **Prescriptions spéciales de manutention** est reporté automatiquement dans une annexe. La case *Oui* sous rubrique **Prescriptions spéciales de manutention** est alors cochée sur le formulaire imprimé..

#### **6.3.2.2 Page 2 - Exportateur**

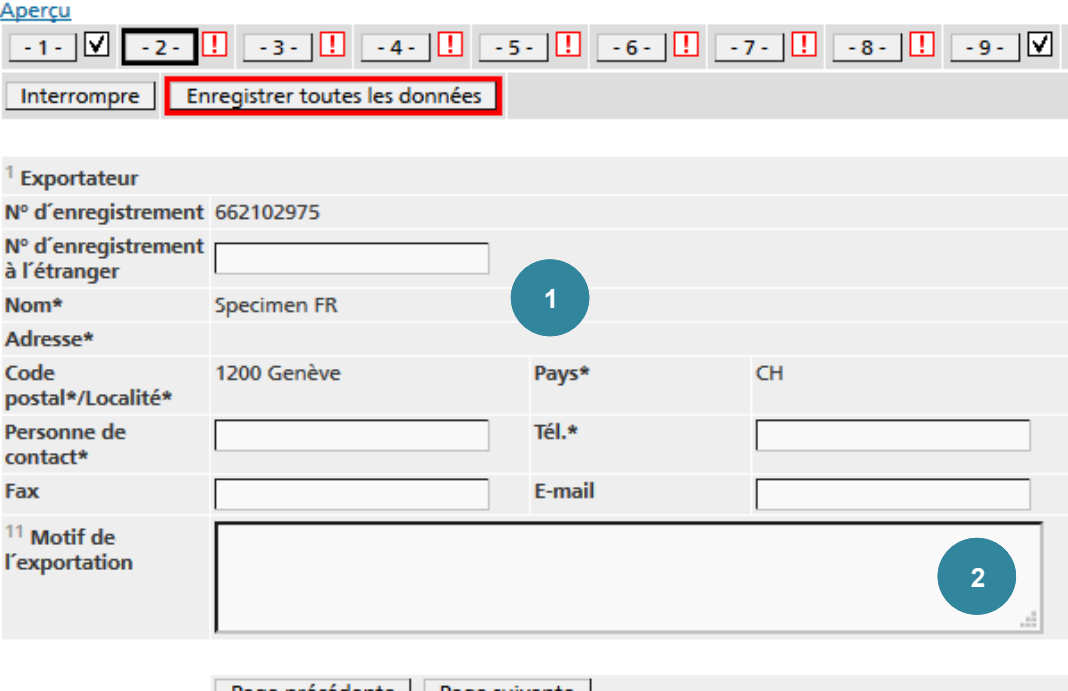

Page précédente | Page suivante | \* à remplir svp (l'autorité exige une indication)

*Figure 20*

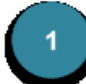

Le nom et l'adresse de votre entreprise figurent déjà dans les champs correspondants. Il s'agit de l'adresse administrative. Vous pouvez en revanche éditer les champs **Personne de contact**, **Tél.**, **Fax** et **E-mail**.

Le champ **Motif de l'exportation** doit être rempli seulement si l'exportation tombe sous le coup de la Convention de Bâle. Si le texte dépasse la longueur maximale autorisée, il est reporté automatiquement dans une annexe et la mention *Voir annexes* figurera dans la version imprimée du formulaire de notification.

#### **6.3.2.3 Page 3 - Importateur**

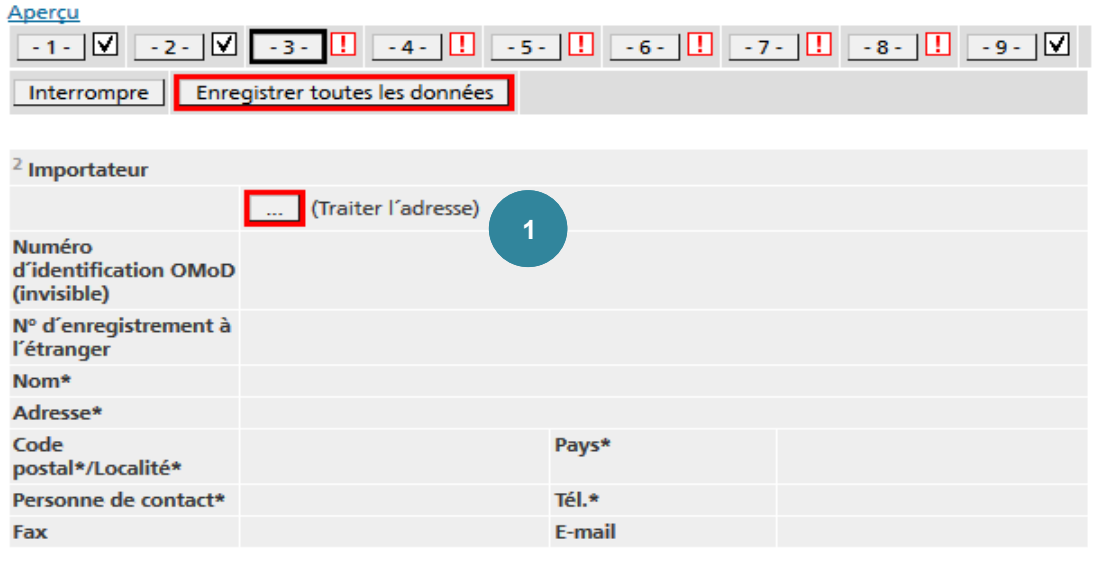

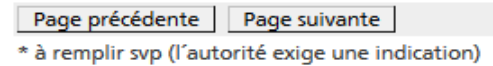

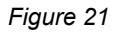

#### Saisie rapide Numéro d'identification 1234567891 **OMoD** (invisible) N° n<br>d'enregistrement à<br>l'étranger \* 1987654321 Nom\* Specimen Importateur 2 **2** Rue Principale 1 Adresse\* Code 1200 Genève Pays\* Suisse  $\checkmark$ postal\*/Localité\* Personne de M. Specimen Téléphone \* 022 345 67 89 contact \* Fax E-mail

Enregistrer

\* à remplir svp (l'autorité exige une indication)

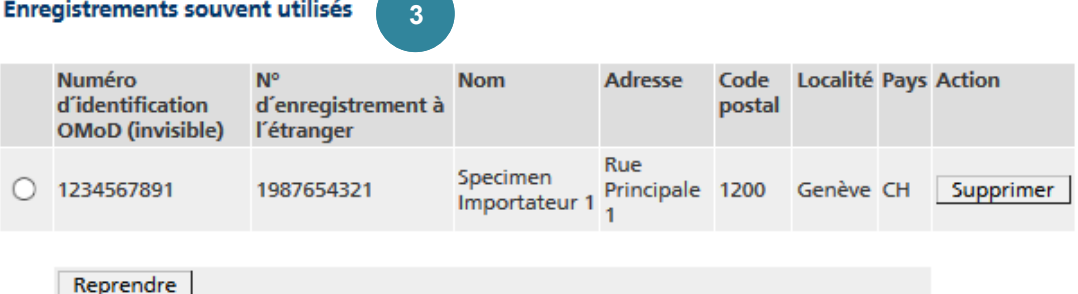

Supprimer la valeur choisie | Interrompre

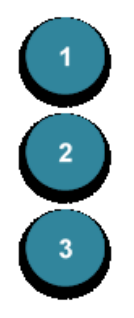

Pour saisir un importateur, cliquez sur le bouton de recherche … (Traiter l'adresse) .

Saisissez les données requises dans les champs de la **Saisie rapide** et cliquez sur Enregistrer .

Tout importateur introduit une fois est stocké dans une liste en mémoire cache. Si vous faites de nouveau appel à lui, il peut être sélectionné sous **Enregistrements souvent utilisés**. Les enregistrements qui ne sont plus utilisés peuvent être retirés de la liste en cliquant sur Supprimer .

Si vous voulez corriger les coordonnées d'un importateur repris dans la liste en mémoire cache, cliquez une nouvelle fois sur le bouton de recherche … (Traiter l'adresse). L'adresse est alors affichée dans les champs de la **Saisie rapide**, où vous pouvez l'éditer et l'enregistrer. Toute modification génère une nouvelle rubrique dans la liste en mémoire cache. Il faudra donc éventuellement retirer l'ancienne adresse en cliquant sur Supprimer

#### **6.3.2.4 Page 4 - Transporteurs et moyen de transport**

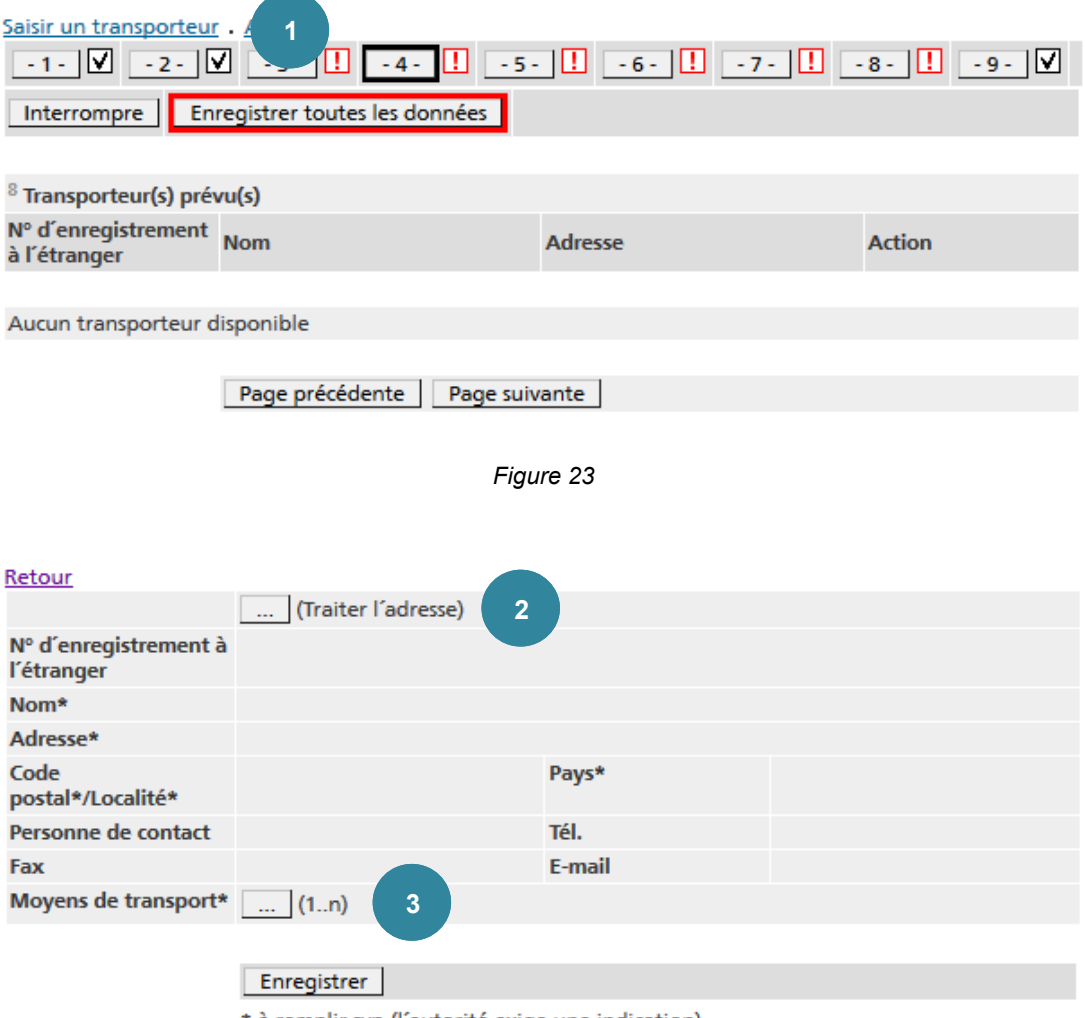

\* à remplir svp (l'autorité exige une indication)

*Figure 24*

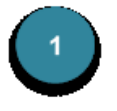

Pour saisir un transporteur, cliquez sur le lien Saisir un transporteur.

Si vous voulez saisir plusieurs transporteurs, il faut réitérer ce processus. Les boutons  $\|\cdot\|$  et  $\|\cdot\|$  permettent de classer les transporteurs saisis. Si plu-

sieurs transporteurs sont saisis, ils figureront dans l'annexe. Les transporteurs déjà saisis peuvent être réédités ou retirés du formulaire en passant par le lien Afficher

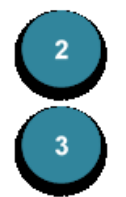

Cliquez sur le bouton de recherche … (Traiter l'adresse) .

Pour chaque transporteur, il est possible de sélectionner un ou plusieurs **moyens de transport** dans une liste en activant le bouton de recherche …  $(1...n)$ .

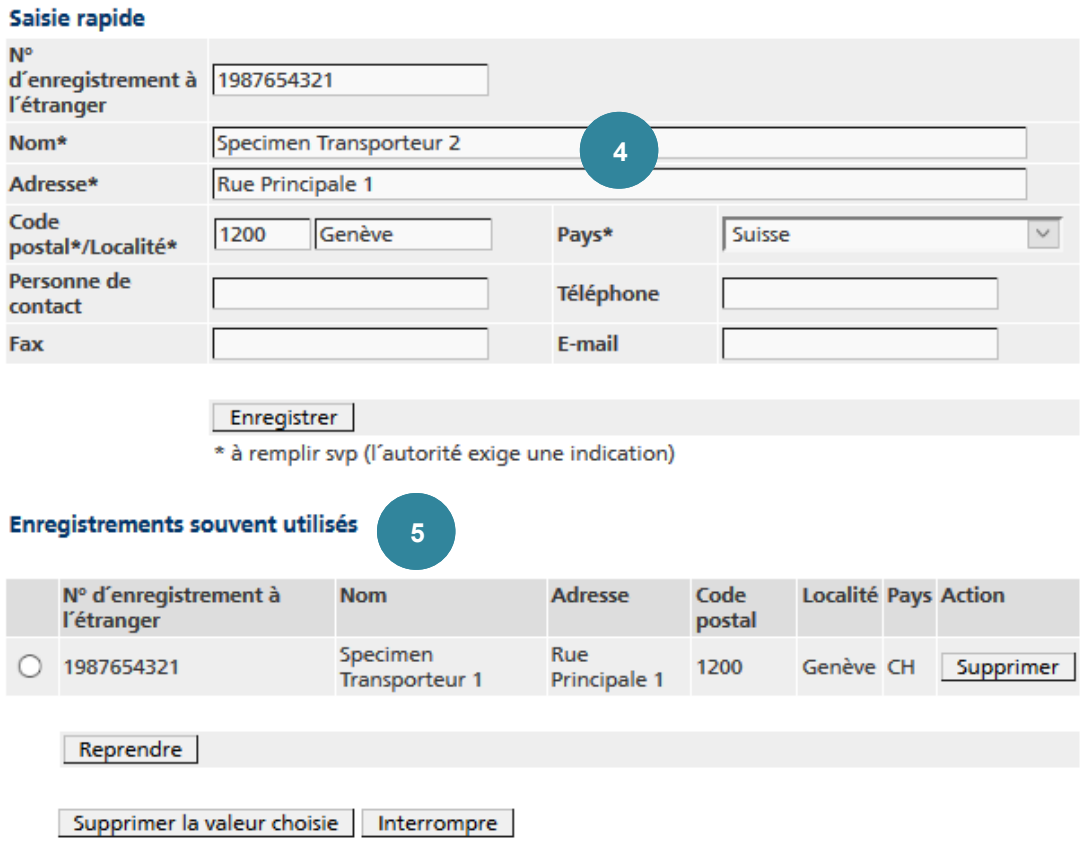

*Figure 25*

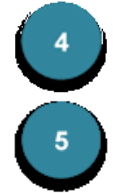

Saisissez les données requises dans les champs de la **Saisie rapide** et cliquez sur Enregistrer .

Tout transporteur introduit une fois est stocké dans une liste en mémoire cache. Si vous faites de nouveau appel à lui, il peut être sélectionné sous **Enregistrements souvent utilisés**. Les enregistrements qui ne sont plus utilisés peuvent être retirés de la liste en cliquant sur Supprimer.

#### **Précisions 13**

Il est recommandé de saisir tous les transporteurs susceptibles d'effectuer une livraison. Une fois l'autorisation attribuée, un transporteur pourra être sélectionné.

#### **6.3.2.5 Page 5 - Producteur(s) des déchets**

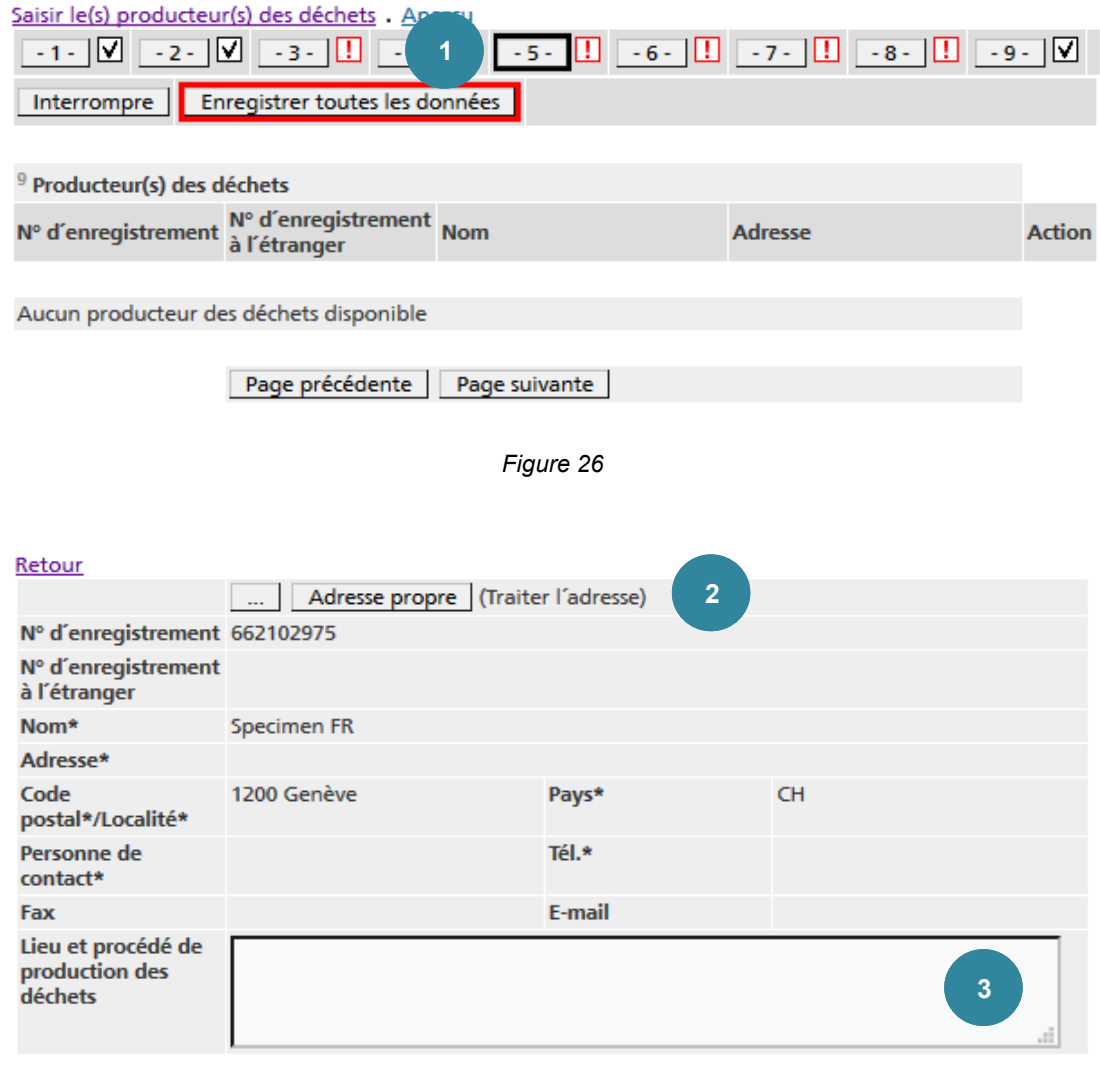

#### Enregistrer

\* à remplir svp (l'autorité exige une indication)

#### *Figure 27*

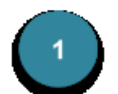

Pour saisir un producteur de déchets, actionnez le lien Saisir le(s) producteur(s) des déchets.

Si vous voulez saisir plusieurs producteurs de déchets, il faut réitérer ce processus. Les boutons n et **II** permettent de classer les producteurs de déchets saisis. Si plusieurs producteurs sont saisis, ils figureront dans l'annexe.

Les producteurs de déchets déjà saisis peuvent être réédités ou retirés du formulaire en passant par le lien Afficher.

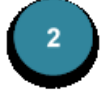

Activez le bouton de recherche .... (Traiter l'adresse) ou, s'il s'agit de votre entreprise, cliquez sur le bouton Adresse propre.

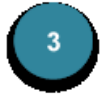

Pour chaque producteur de déchets, il y a lieu de fournir des données concernant les **Lieu et procédé de production des déchets**. Si le texte dépasse la longueur maximale autorisée, il est reporté automatiquement dans une annexe et la mention *Voir annexes* figurera dans la version imprimée du formulaire de notification.

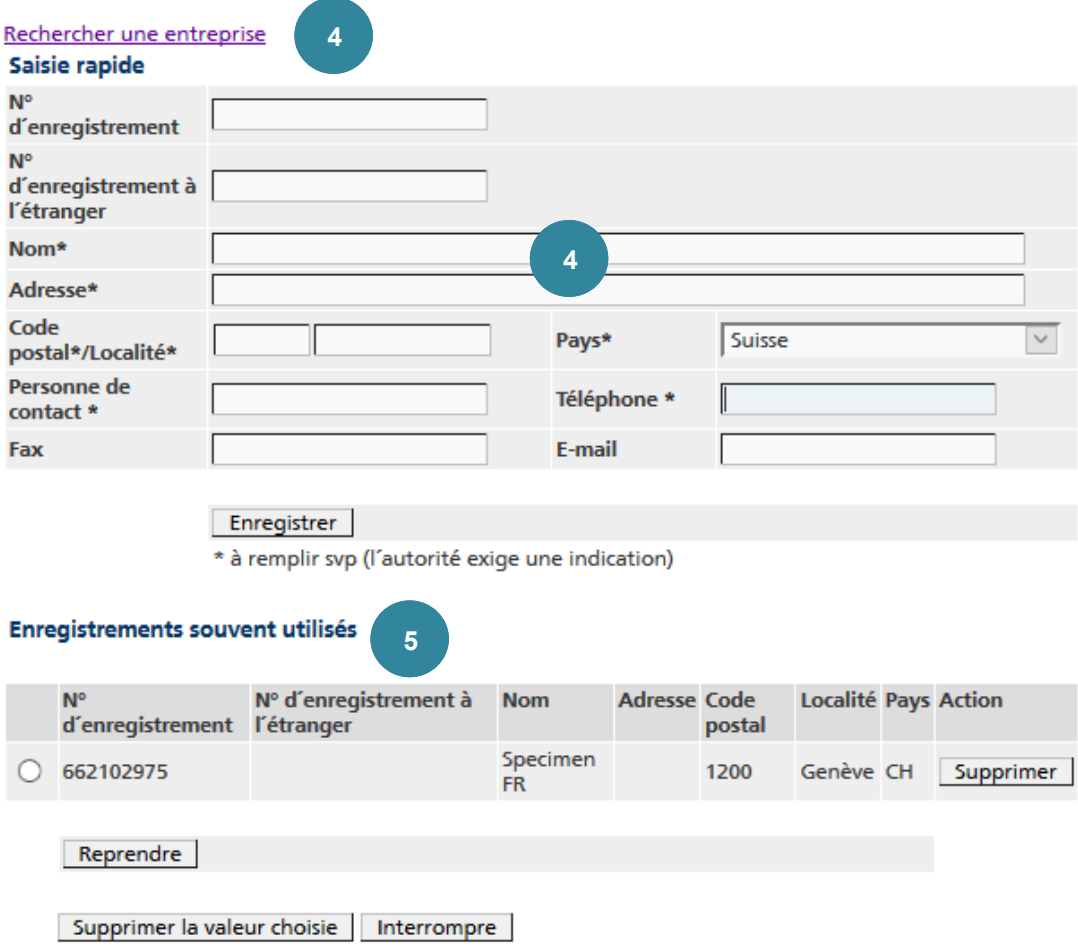

*Figure 28*

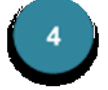

En cliquant sur Rechercher une entreprise vous pouvez rechercher une entreprise, que vous pouvez sélectionner en cliquant sur Reprendre.

Il est également possible de saisir les données nécessaires dans les champs de la **Saisie rapide** et de confirmer en cliquant sur Enregistrer .

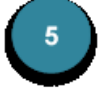

Tout producteur de déchets introduit une fois est stocké dans une liste en mémoire cache. Lors d'une nouvelle recherche, il peut être sélectionné sous **Enregistrements souvent utilisés**. Les enregistrements qui ne sont plus utilisés peuvent être retirés de la liste en cliquant sur Supprimer.

#### **Précisions 14**

Vous ne pouvez pas saisir un producteur de déchet qui n'est pas enregistré dans la banque de données

#### **6.3.2.6 Page 6 - Installation d'élimination ou de valorisation et opérations**

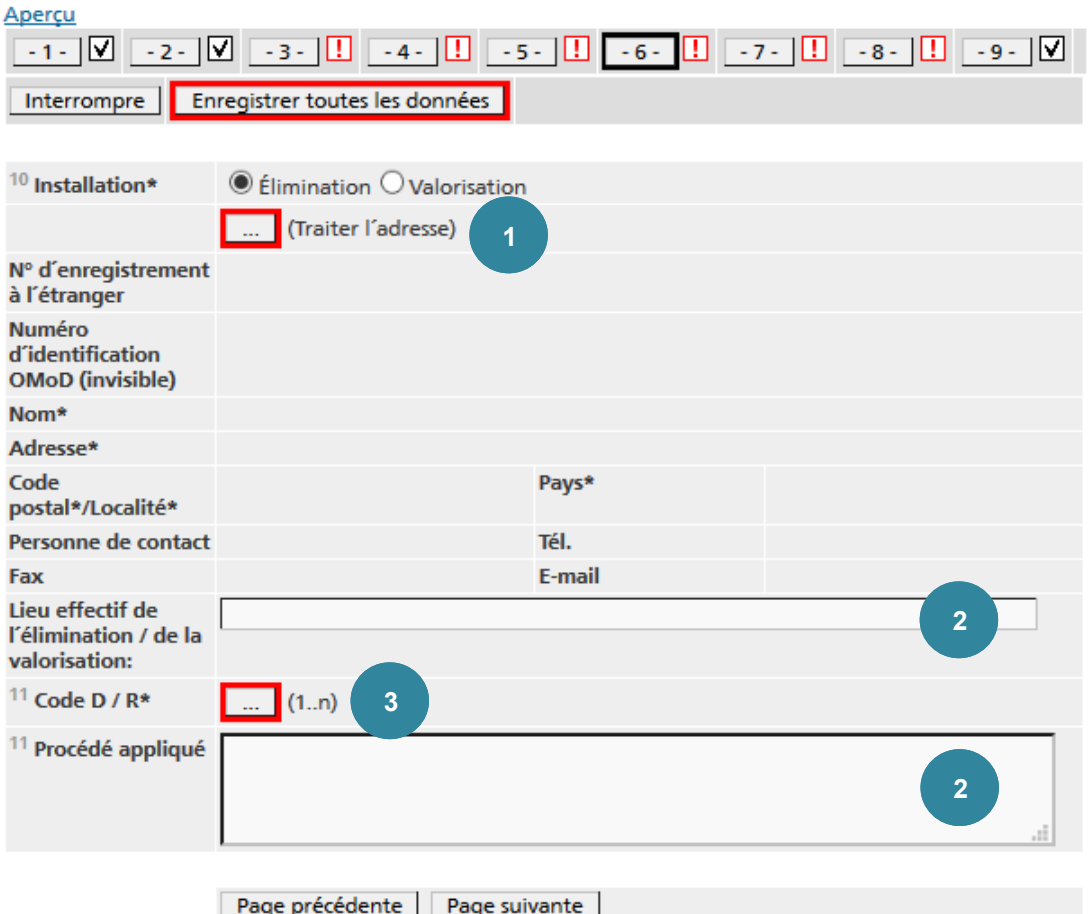

\* à remplir svp (l'autorité exige une indication)

*Figure 29*

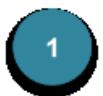

Choisissez I**nstallation** *Élimination* ou *Valorisation*.

Pour saisir une installation d'élimination ou de valorisation, cliquez sur le bouton de recherche .... (Traiter l'adresse).

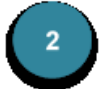

Si les données introduites dans les champs **Lieu effectif de l'élimination / de la valorisation** et **Procédé appliqué** dépassent la longueur maximale autorisée, le texte est reporté automatiquement dans une annexe et la mention *Voir annexes.*

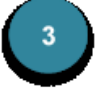

Sélectionnez une ou plusieurs **Opérations d'élimination / valorisation** dans une liste en cliquant sur le bouton de recherche … (1…n) sous **Code D/ R**.

#### Saisie rapide

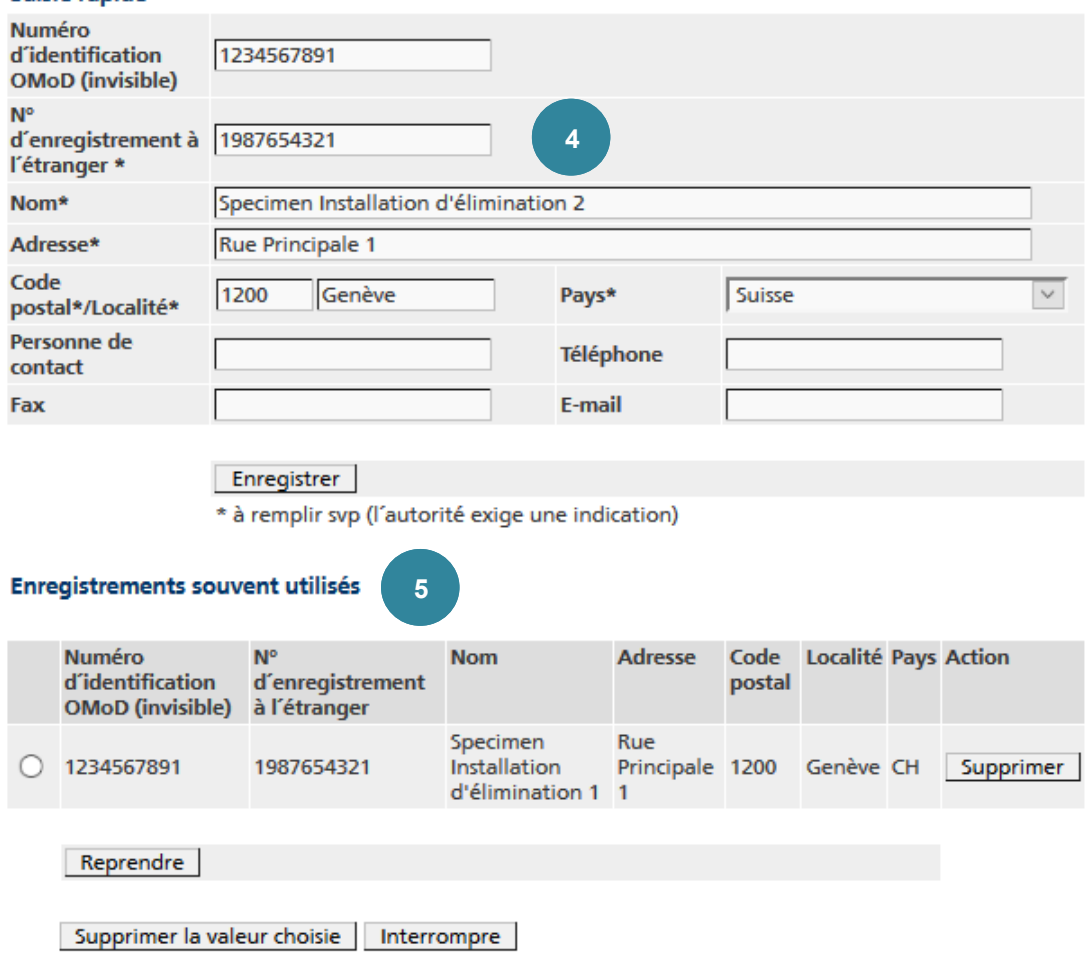

*Figure 30*

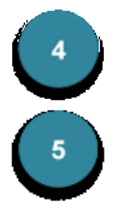

Saisissez les données requises dans les champs de la **Saisie rapide** et cliquez sur Enregistrer .

Toute installation introduite une fois est stockée dans une liste en mémoire cache. Si vous faites de nouveau appel à elle, elle peut être sélectionnée sous **Enregistrements souvent utilisés**. Les enregistrements qui ne sont plus utilisés peuvent être retirés de la liste en cliquant sur Supprimer.

Si vous voulez corriger les données relatives à une installation reprise dans la liste en mémoire cache, cliquez une nouvelle fois sur le bouton de recherche … (Traiter l'adresse). L'adresse est alors affichée dans le masque de **Saisie rapide**, où vous pouvez l'éditer et l'enregistrer. Toute modification génère une nouvelle rubrique dans la liste en mémoire cache. Il faudra donc  $\acute{e}$ ventuellement retirer l'ancienne adresse en cliquant sur Supprimer .

#### **Précisions 15**

Le numéro d'identification de l'entreprise du pays où celle-ci est siseet le numéro attribué par l'OFEV sont différents. Le **numéro d'identification OMoD** n'apparaît pas dans le formulaire de la notification.

#### **6.3.2.7 Page 7 - Identification des déchets**

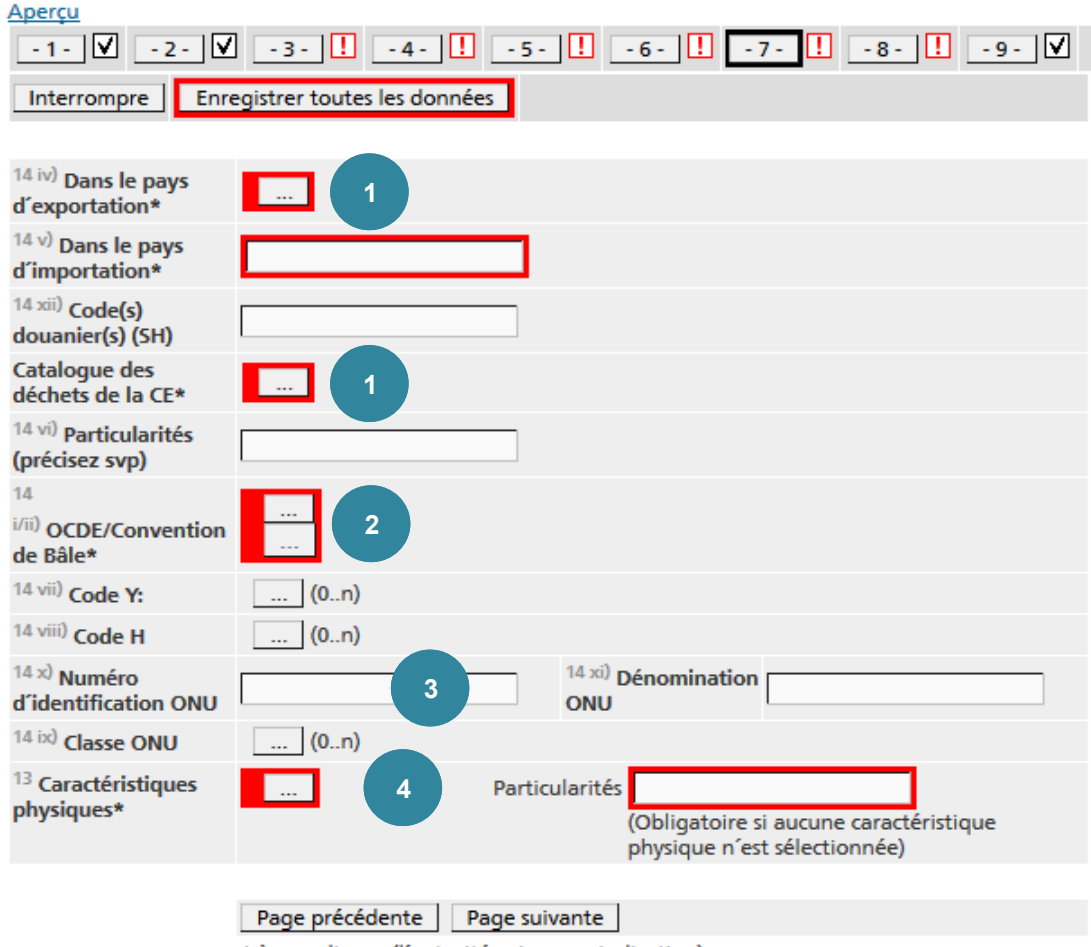

\* à remplir svp (l'autorité exige une indication)

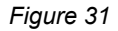

Les différents codes de déchets sont introduits dans les cases **Dans le pays d'exportation** et **Catalogue des déchets de la CE**. Le bouton de recherche … donne accès à la liste correspondante.

Lorsque vous sélectionnez des codes de déchets dans le catalogue de l'UE, la description des déchets répondant au premier code s'affiche dans le cadre **Dénomination et composition des déchets.** Ce texte peut être édité si nécessaire. Attention : si le texte dépasse la longueur maximale autorisée, aucune annexe n'est générée et les caractères excédentaires sont coupés

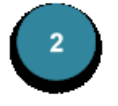

Vous pouvez aussi sélectionner les codes de déchets selon les listes de la **Convention de Bâle** et de **l'OCDE**, en cliquant sur le bouton de recherche ….

Dans la plupart des cas, il suffit de saisir un code tiré soit de la liste A ou B de la Convention de Bâle, soit de la liste verte ou orange de l'OCDE. Lorsque le code selon la Convention de Bâle diffère du code selon l'OCDE, vous voyez apparaître un deuxième bouton de recherche … après avoir fourni le premier code. Il faut cliquer sur ce bouton pour sélectionner le deuxième code dans une liste restreinte.

Dans les cas exceptionnels où le code de déchets ne figure ni dans les listes de la Convention de Bâle ni dans les listes de l'OCDE, aucun code ne doit être sélectionné dans le point 14 i/ii.

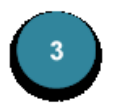

D'autres boutons de recherche [...] (1..n) offrent la possibilité de sélectionner un ou plusieurs **codes Y**, **codes H** ou **classes ONU** dans les listes existantes. Les boutons net **II** permettent de classer les rubriques saisies.

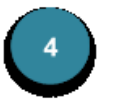

Les **caractéristiques physiques** sont sélectionnées dans une liste en passant par le bouton de recherche ... ou saisies dans le champ **Particularités**.

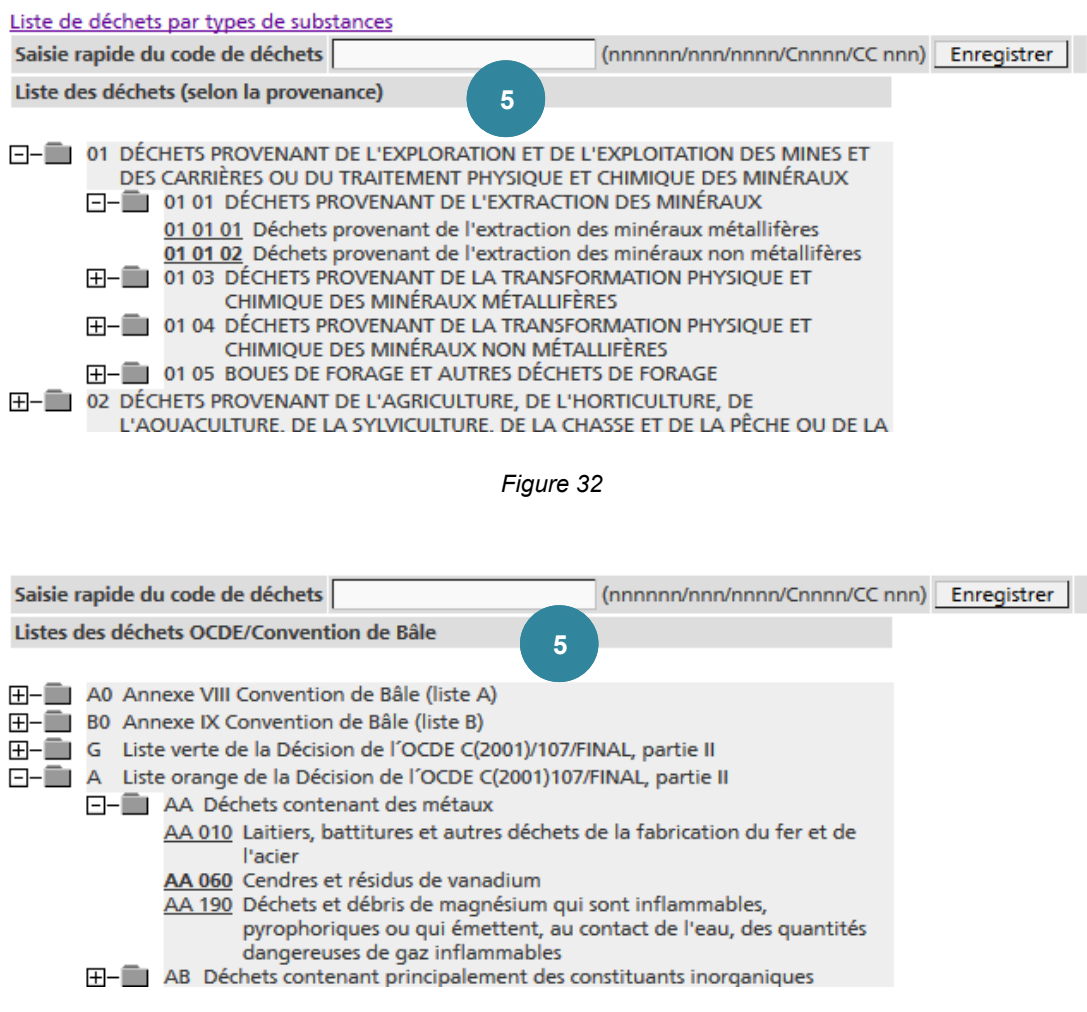

#### *Figure33*

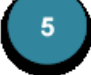

Vous pouvez saisir directement le code dans les champs de la **Saisie rapide du code de déchets** ou le sélectionner dans la liste. Il est possible de sélectionner plusieurs codes (p. ex. lorsqu'un même type de déchets a différentes provenances). Les boutons net **I** et **I** peuvent être utilisés pour classer les codes de manière à ce que le plus fréquemment utilisé ou le plus pertinent apparaisse en premier.

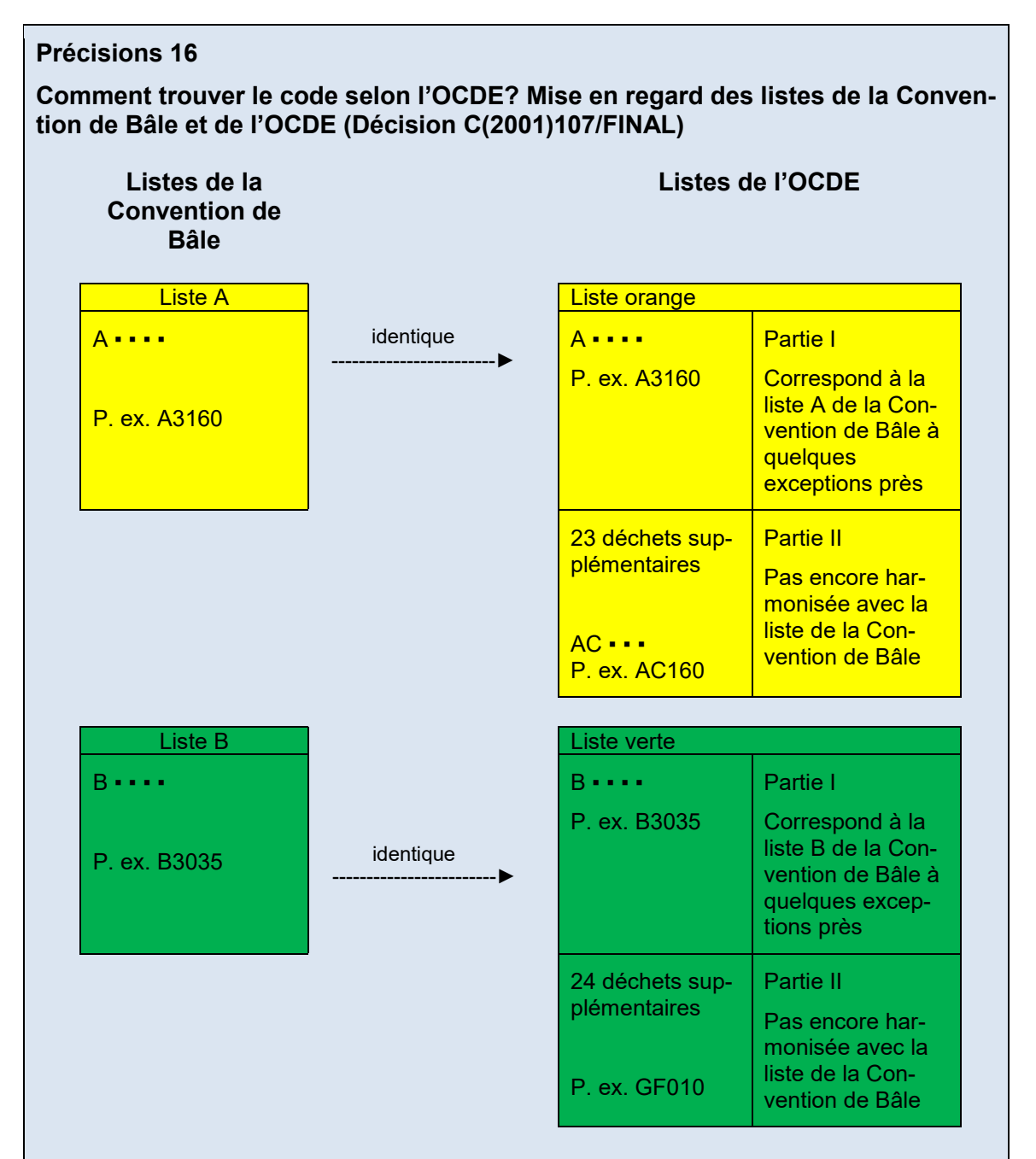

- 1. D'abord consulter les listes de la Convention de Bâle. Les déchets pouvant être exportés selon la procédure de contrôle verte figurant dans la liste B. Attention : les déchets portant la mention « ds » ou « sc » dans la liste suisse des déchets (LMoD) doivent faire l'objet d'une notification, même s'ils figurent dans la liste verte de la Convention de Bâle (p. ex. huiles alimentaires usagées, déchets électroniques).
- 2. Si les déchets se trouvent dans une liste de la Convention de Bâle, utiliser le code correspondant.
- 3. Si les déchets ne figurent pas dans les listes de la Convention de Bâle, consulter la partie II de la liste de l'OCDE. Notez que seuls les codes de l'OCDE pas encore harmonisés avec ceux de la Convention de Bâle commencent par deux lettres.
- 4. Dans les cas exceptionnels où le code de déchets figurant dans la partie I de la liste orange ou de la liste verte de l'OCDE n'est pas identique au code figurant dans la liste A ou la liste B de la Convention de Bâle, on indiquera les deux codes.

#### **6.3.2.8 Page 8 - Pays/états, autorités compétentes et points de passage frontalier**

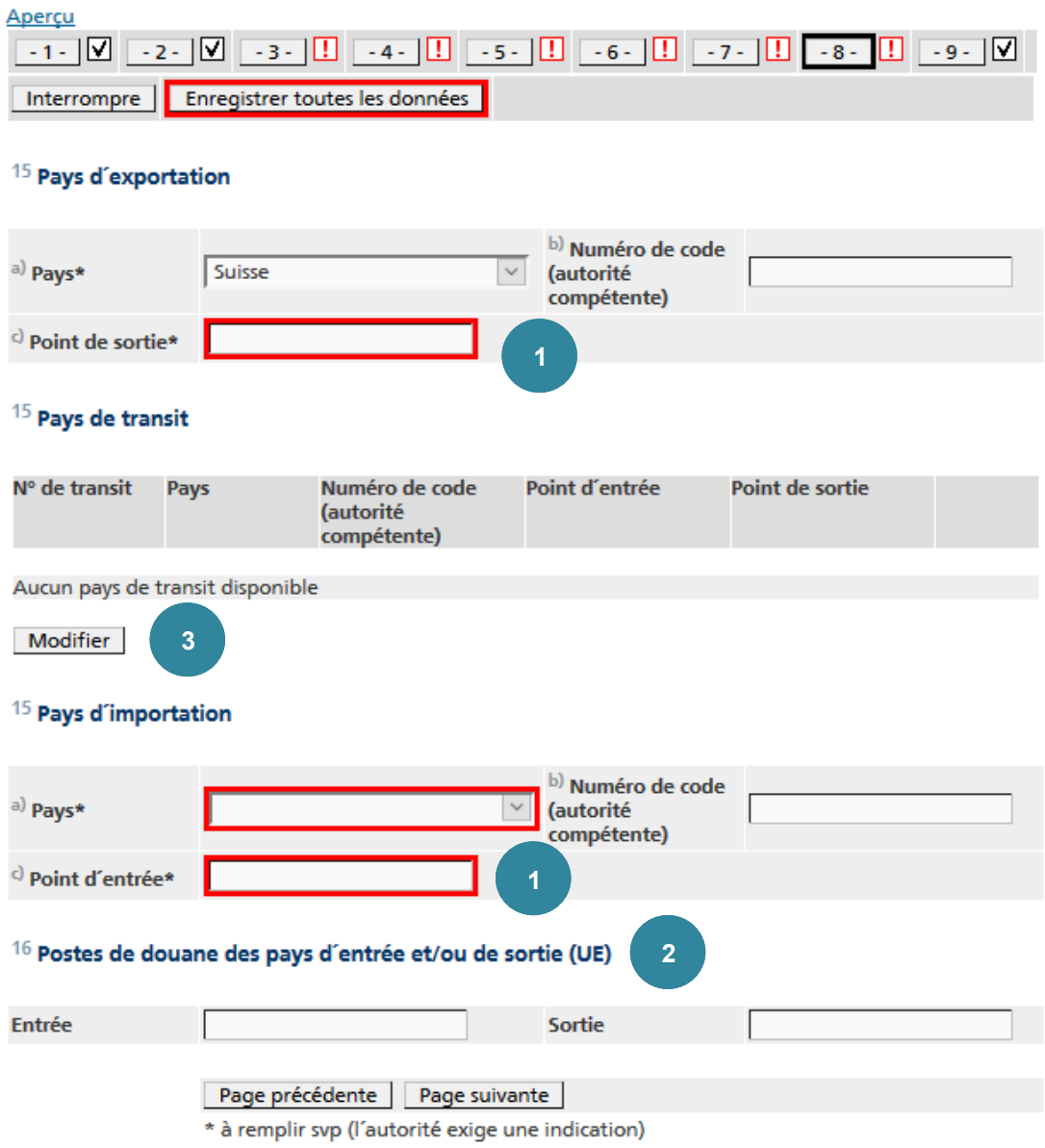

*Figure 34*

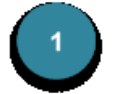

Le pays d'exportation et le pays d'importation peuvent être sélectionnés dans une liste.

Si plusieurs lieux de sortie ou d'entrée sont prévus, ou si le texte à saisir dans la case est trop long, une annexe est automatiquement générée et la mention *Voir annexes* figurera dans les cases correspondantes.

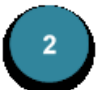

Le **Point d'entrée** est automatiquement repris dans la case **Entrée** et **Sortie** des postes de douane des pays d'entrée et/ou de sortie (UE) lorsque vous passez à la page suivante. Ces données peuvent être modifiées.

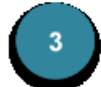

Pour saisir un pays de transit, cliquez sur le bouton Modifier .

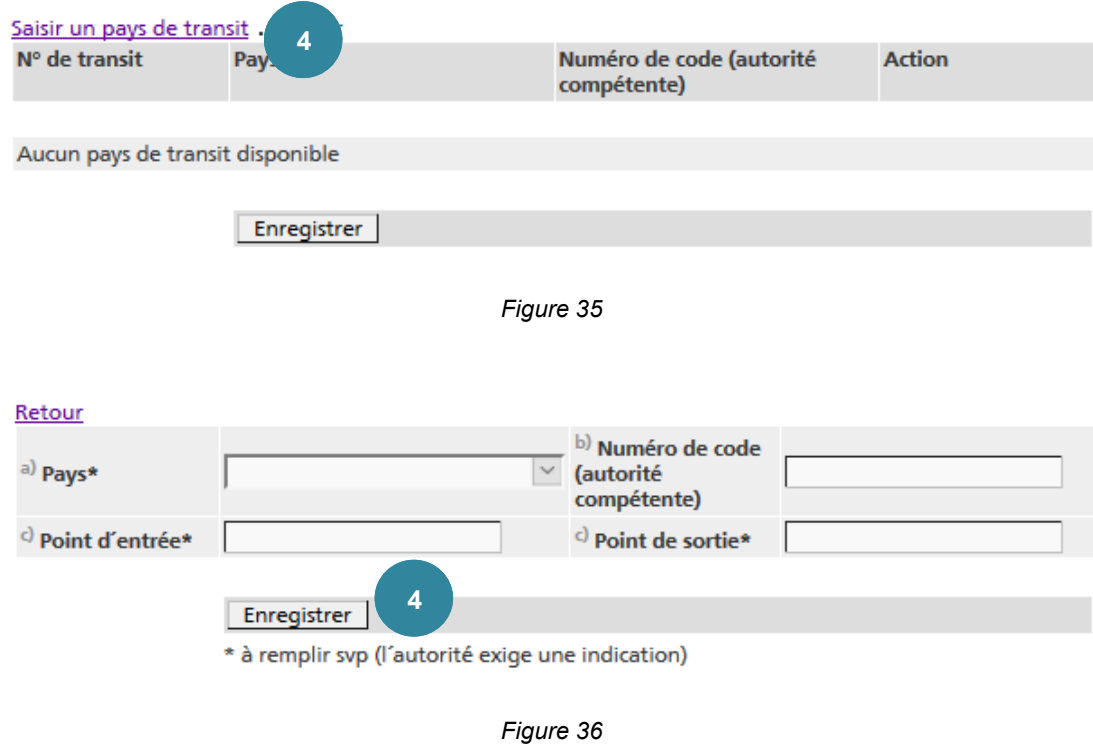

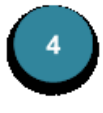

Actionnez le lien Saisir un pays de transit dans la page qui s'ouvre alors. Introduisez les données requises concernant ce pays et confirmez-les en cliquant sur Enregistrer .

#### **6.3.2.9 Page 9 - Déclaration de l'exportateur / du notifiant / du producteur**

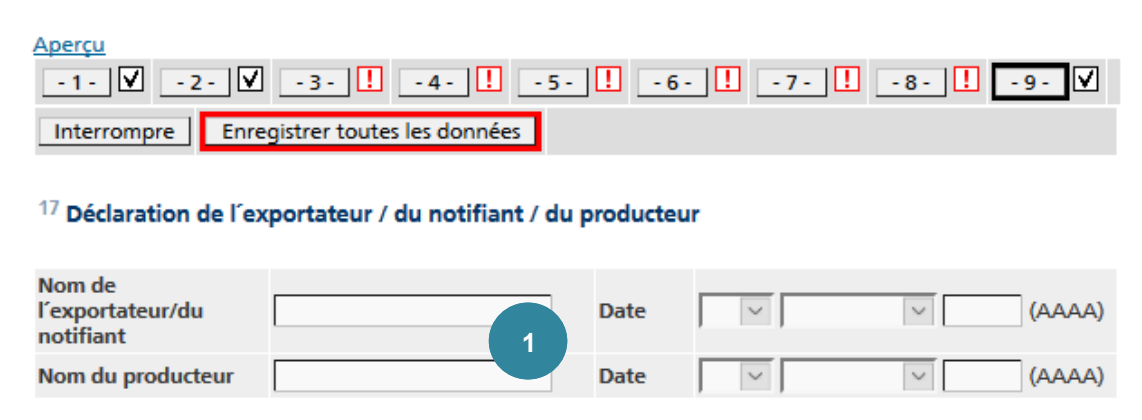

Page précédente

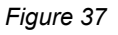

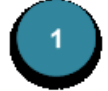

Les champs **Nom** et **Date** peuvent être utilisés pour remplir électroniquement le masque nº 17 du formulaire de notification

#### **7. Mouvements transfrontières – Transfert**

#### **7.1 Effectuer des transferts**

#### **7.1.1 Exportation**

Lorsque l'OFEV a autorisé l'exportation par écrit, il établit aussi une autorisation sous forme électronique en introduisant dans le système les données correspondant à la durée de validité de la déclaration en question. Ces données apparaissent dans l'affichage détaillé.

#### **Précisions 17**

Dès le moment où l'OFEV a entériné son autorisation par voie électronique, l'entreprise ne peut plus éditer la notification.

L'entreprise doit dès lors entrer les données de transfert demandées trois jours ouvrables au moins avant le début du transport et imprimer les documents de mouvement afférents à la notification.

#### **7.1.1.1 Saisir des transferts**

Pour saisir des transferts, il convient de procéder comme suit :

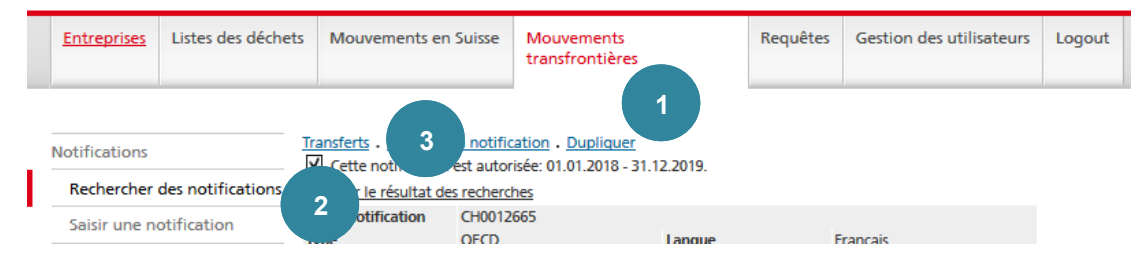

*Figure 38*

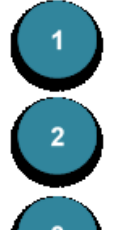

Cliquez sur l'onglet **Mouvements transfrontières**.

Cliquez sur la fonction **Rechercher des notifications** et sélectionnez la notification souhaitée (cf. chap. *Rechercher des notifications*)..

Cliquez sur le lien Transferts. Celui-ci n'est visible que tant que le transfert est autorisé.

Si aucun transfert n'a encore été saisi pour la notification souhaitée, le masque de saisie suivant apparaît.

Dans le cas contraire, un aperçu des transferts est affiché. Vous pouvez afficher le masque de saisie en cliquant sur Saisir des transferts.

#### **Précisions 18**

Si le nombre de transferts atteint la valeur indiquée dans le champ **Nombre de transferts prévus**, plus aucun transfert ne peut être saisi et le lien Saisir des transferts n'est plus visible.

Les données déjà disponibles sont reprises dans la notification et insérées dans le transfert. Les autres données requises doivent encore être introduites individuellement.

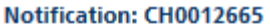

Nombre de transferts prévus 10

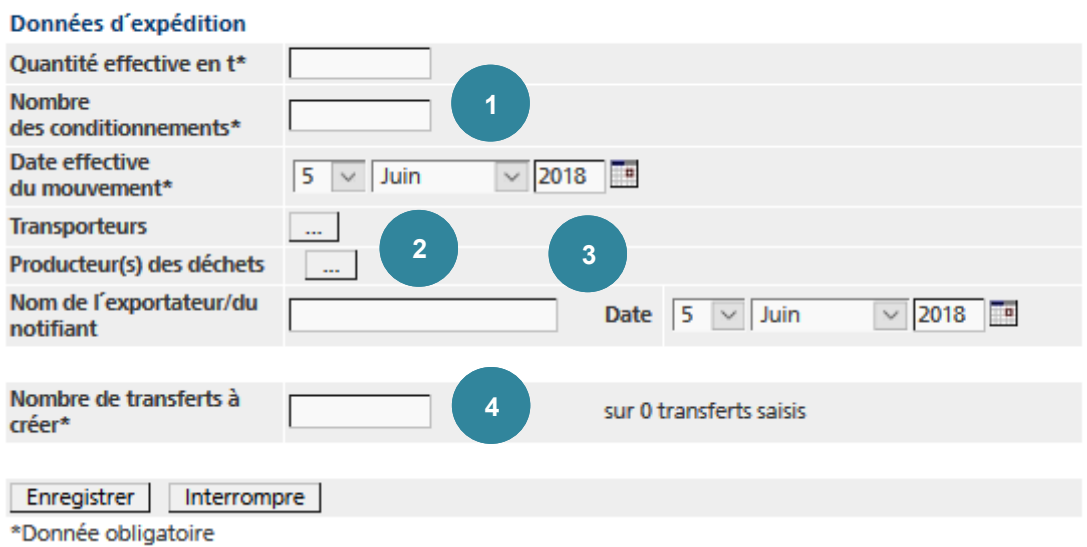

*Figure 39*

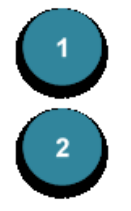

#### Les champs **Quantité effective en t**, **Nombre des conditionnements** et **Date effective du mouvement** doivent être complétés.

Le transporteur et le producteur apparaissent automatiquement s'ils sont les seuls ayant été saisis dans la demande de notification.

Lorsque plusieurs transporteurs figurent dans la notification, cliquez sur le bouton de recherche …. À la page suivante, sélectionnez les transporteurs qui vont acheminer les déchets parmi ceux qui figurent dans la notification. Les boutons net **II** permettent de classer les transporteurs sélectionnés. Si la sélection comprend plus de trois entreprises, la case *Plus de 3 entreprises de transport* est cochée dans le document de mouvement et les adresses supplémentaires sont reportées automatiquement en annexe. Une annexe est aussi générée lorsque le texte décrivant le moyen de transport utilisé dépasse la longueur maximale autorisée.

Lorsque plusieurs producteurs de déchets figurent dans la notification, il faut sélectionner le producteur concerné. Cliquez sur le bouton de recherche …. À la page suivante, sélectionnez le producteur des déchets faisant l'objet du transport parmi ceux qui figurent dans la notification.

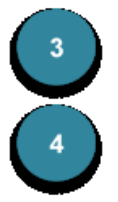

Les champs **Nom de l'exportateur/du notifiant** et **Date** peuvent être complétés.

Le champ **Nombre de transferts à créer** permet de créer plusieurs documents de mouvement avec les mêmes caractéristiques. Le nombre de transferts déjà saisis est indiqué à côté, quel que soit le statut.

#### **7.1.1.2 Afficher et editer des transferts**

Dès qu'un transfert a été saisi, le masque suivant apparaît lorsque vous cliquez sur le lien Transferts :

|                                                                                                    | Saisir des transferts . Retour<br>Notification: CH0012665 | 1                 |                                   |                               | Nombre de transferts prévus 10                                       |  |
|----------------------------------------------------------------------------------------------------|-----------------------------------------------------------|-------------------|-----------------------------------|-------------------------------|----------------------------------------------------------------------|--|
| Page 1 sur 1                                                                                                    | Résultats 1 - 6 sur 6                                     |                   |                                   |                               | $25 \times$                                                          |  |
|                                                                                                    | Sélectionner Numéro courant                               | Date du transport | Quantité du État<br>transport (t) | $\checkmark$                  | 6<br><b>Actions</b>                                                  |  |
|                                                                                                    | $\overline{2}$                                            |                   |                                   | 3                             |                                                                      |  |
|                                                                                                    | $\overline{2}$                                            | 05.06.2018        | 1.0                               | <b>Ouvert</b>                 | Afficher<br><b>Editer des transferts</b><br>Imprimer<br>Annoncer     |  |
|                                                                                                    | 3                                                         | 05.06.2018        | 1.0                               | Annoncé                       | Afficher<br>4<br><b>Editer des transferts</b><br>Annuler<br>Imprimer |  |
|                                                                                                    | 5                                                         | 05.06.2018        | 1.0                               | Confirmation de la réception  | Afficher<br>Imprimer                                                 |  |
|                                                                                                    |                                                           | 05.06.2018        | 1.0                               | Confirmation de l'élimination | Afficher<br>Imprimer                                                 |  |
|                                                                                                    | 6                                                         | 05.06.2018        | 1.0                               | Annullé                       | Afficher<br>Imprimer                                                 |  |
|                                                                                                    | $\overline{7}$                                            | 05.06.2018        | 1.0                               | Rejeté                        | Afficher<br>Imprimer                                                 |  |
| Annuler la sélection<br>Sélectionner tout<br>Sélectionner page<br>>><br>$\le$<br>$\,<$<br>$\geq$<br>6<br>Annuler la sélection de page<br>5<br><b>Transferts selectionés:</b><br>Editer<br>Annuler<br>Annoncer<br>Imprimer |                                                           |                   |                                   |                               |                                                                      |  |

*Figure 40*

Vous pouvez cliquer soit sur Saisir des transferts soit sur Retour aux notifications.

Il est possible de rechercher un **Numéro courant** spécifique.

Vous pouvez filtrer les résultats par **État** ou afficher tous les transferts en laissant le champ *<vide>*.

Plusieurs fonctions sont disponibles selon l'état du transfert.

En cliquant sur  $\Delta n$ nnoncer, le transporteur peut annoncer un transfert en indiquant la date et la quantité de celui-ci.

Si le transporteur ne peut pas réaliser le transfert annoncé, il peut l'indiquer en cliquant sur Annuler. Le transfert ne pourra ensuite plus être modifié au moyen de Éditer des transferts .

Il est possible d'afficher le formulaire de suivi au format PDF, quel qu'en soit l'état, en cliquant sur Imprimer.

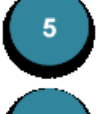

Les petites boîtes ou les boutons permettent de sélectionner plusieurs transferts afin de réaliser plusieurs fonctions.

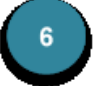

Si le nombre de transferts excède la quantité pouvant être affichée sur une seule page, plusieurs pages seront automatiquement créés.

#### **7.1.1.3 Transferts au moyen du système électronique d'échange de données EUDIN**

En cas de transferts entre des pays autorisant l'échange de données électronique au moyen du système EUDIN (*European Data Interchange for Waste Notification System*), les données peuvent être transmises par voie électronique si les différents états (p. ex. confirmation de réception). L'aperçu des transferts est alors complété par l'**état EUDIN**.

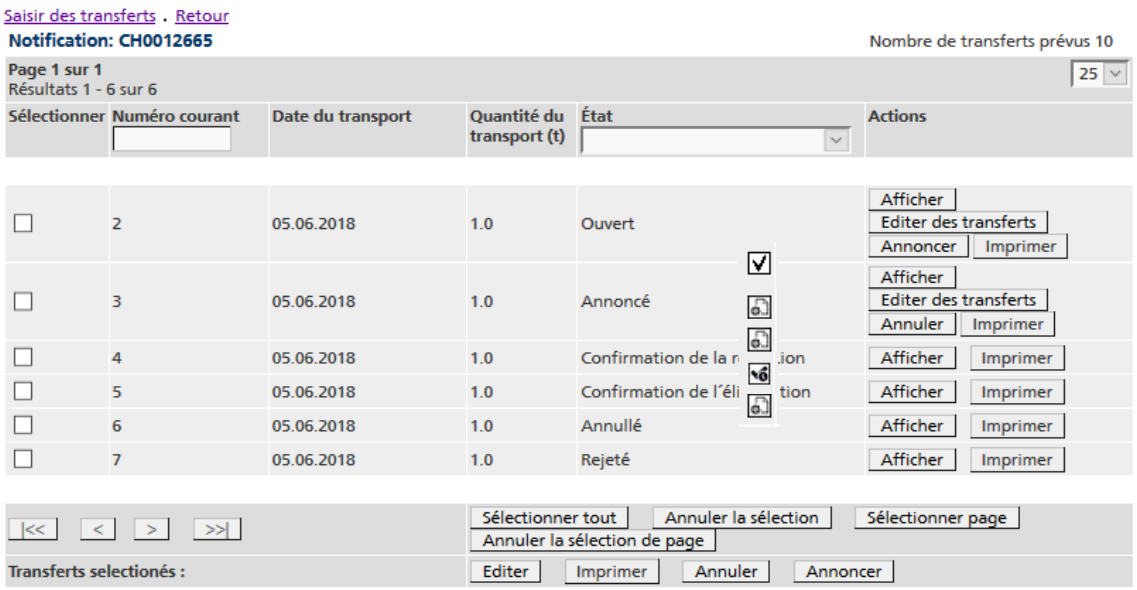

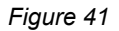

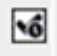

Le message EUDIN est prêt à être envoyé. Il n'a donc pas encore été envoyé au destinataire.

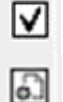

Le message EUDIN a été envoyé au destinataire.

Le message EUDIN a été modifié par le destinataire (p. ex. confirmation de réception).

#### **7.1.2 Importation**

L'entreprise d'élimination en Suisse reporte les informations concernant la réception et l'élimination des déchets importés dans **veva-online**.

#### **Précisions 19**

Lors d'une importation standard, l'entreprise d'élimination suisse reçoit le document de mouvement sous format papier. Dans **veva-online**, le numéro courant de ce document n'est pas encore affiché, il doit être saisi manuellement.

#### **7.1.2.1 Saisir la réception**

Pour saisir la réception du transfert, il convient de procéder comme suit.

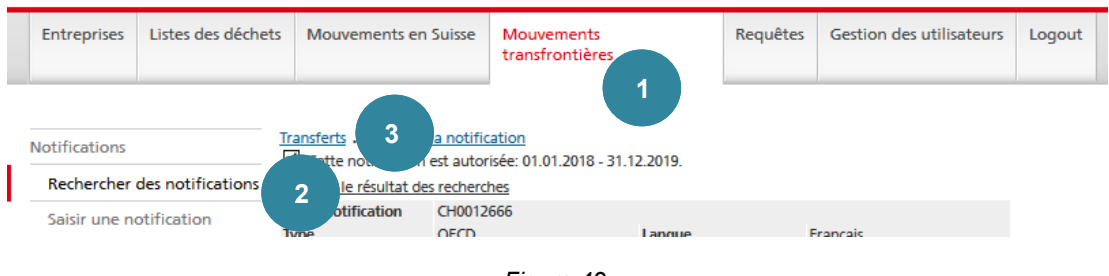

*Figure 42*

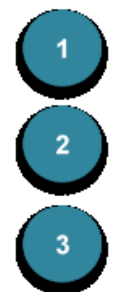

Cliquez sur l'onglet **Mouvements transfrontières**.

Cliquez sur la fonction **Rechercher des notifications** et sélectionnez la notification souhaitée (cf. chap. *Rechercher des notifications*).

Cliquez sur le lien Transferts. Celui-ci n'est visible que tant que la notificaion est autorisée.

Depuis la fenêtre d'aperçu des transferts, il est possible d'afficher le masque suivant en cliquant sur lie lien Saisir la réception.

#### **Notification: CH0012666**

#### Expedition reçu à l'installation d'élimination/de valorisation

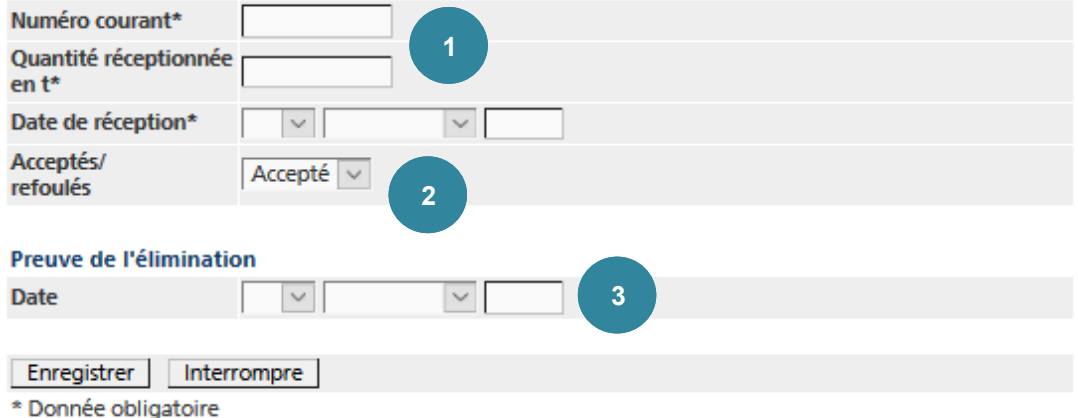

*Figure 43*

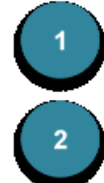

Les champs **Numéro courant**, **Quantité réceptionnée en t** et **Date de réception** doivent être complétés.

Le transfert peut être *Accepté* ou *Refoulé*.

Si la **Preuve de l'élimination** est déjà disponible, la **Date** peut être saisie. Celle-ci peut également être saisie ultérieurement.

#### **7.1.2.2 Afficher et editer des transferts**

À partir du moment où un transfert a été saisi, le masque suivant apparaît lorsque vous cliquez sur lien Transferts.

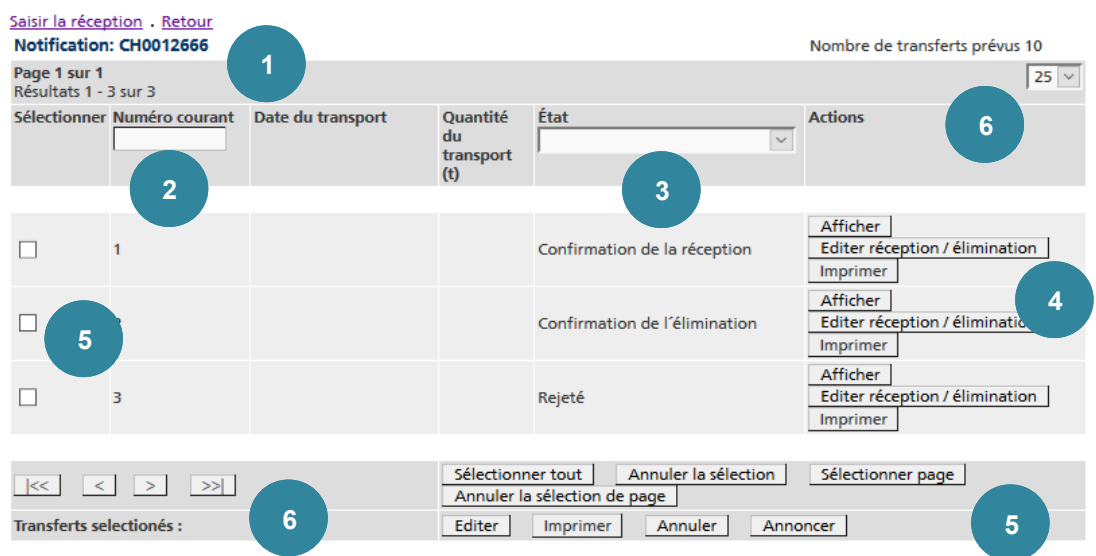

*Figure 44*

Il est possible de saisir d'autres données en cliquant sur le lien Saisir la réception ou de retourner aux notifications sur Retour.

Ce champ permet de rechercher un **Numéro courant**.

Ce champ permet de filtrer par **État** des transferts ou d'afficher tous les transferts si le champ est *<vide>*.

Plusieurs fonctions sont disponibles selon l'état du transfert.

Il est possible de saisir la **Date** de la **Preuve de l'élimination** en cliquant sur Éditer réception / élimination .

Le transfert peut également être *Refoulé*.

Il est possible d'afficher le formulaire de suivi au format PDF, quel qu'en soit l'état, en cliquant sur **Imprimer**.

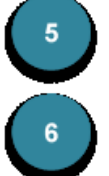

 $\overline{\mathbf{3}}$ 

Les petites boîtes ou les boutons permettent de sélectionner plusieurs transferts afin de réaliser plusieurs fonctions.

Si le nombre de transferts excède la quantité pouvant être affichée sur une seule page, plusieurs pages seront automatiquement créés.

#### **7.1.2.3 Transferts au moyen du système électronique d'échange de données EUDIN**

En cas de transferts entre des pays autorisant l'échange de données électronique au moyen du système EUDIN (European Data Interchange for Waste Notification System), les données peuvent être transmises par voie électronique si les différents états (p. ex. confirmation de réception). L'aperçu des transferts est alors complété par l'**état EUDIN**.

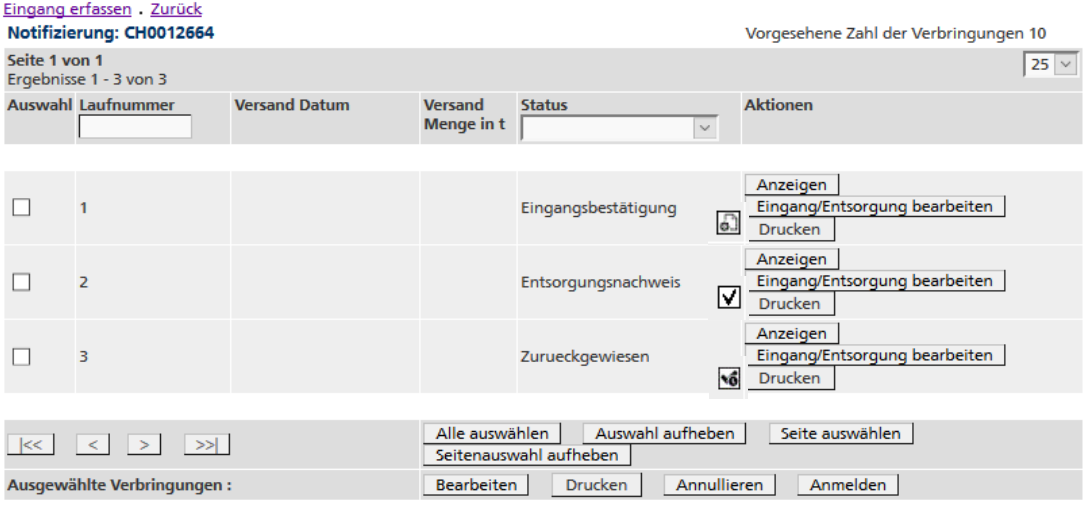

*Figure 45*

**vő** 

☑

வ

Le message EUDIN est prêt à être envoyé. Il n'a donc pas encore été envoyé au destinataire.

Le message EUDIN a été envoyé au destinataire.

Le message EUDIN a été modifié par le destinataire (p. ex. confirmation de réception).

#### **8. Requêtes**

#### **8.1 Exécuter une requête**

Les requêtes pouvant être réalisées par les entreprises sont déterminées par l'OFEV et peuvent à tout moment être modifiées ou complétées.

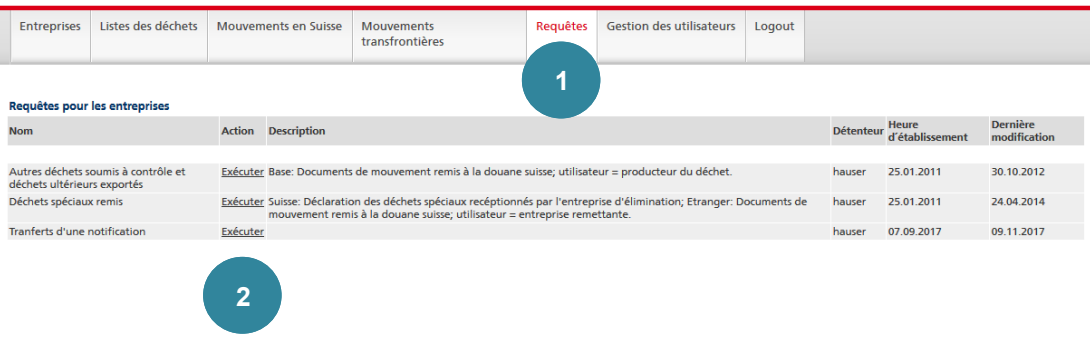

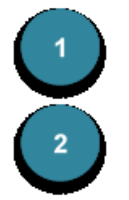

Pour exécuter une requête, cliquez sur l'onglet **Requêtes**.

Sélectionnez la requête souhaitée en cliquant sur Exécuter.

#### Liste des requêtes

#### La requête (Autres déchets soumis à contrôle et déchets ultérieurs exportés)

#### Paramètres de la requête Nom du paramètre Description du paramètre Type de paramètre Valeur du paramètre Datum VON Date DU Date **3** Datum BIS Date IUSOU'AU Date Abgeberbetriebnr Son propre numéro d'identification Chaîne de caractères Saisir **4** *Figure 47* Saisissez les **Paramètres** nécessaires en cliquant sur … (p. ex. date, texte, etc.). Cliquez sur Saisir. Résultat de la requête Page 1 sur 0<br>Résultats 0 - 0 sur 0 Code de l'opération Description de l'opération Installation d'élimination ou de  $\begin{tabular}{ll} $\mathsf{N}^\circ$ de & \multicolumn{2}{l}{\text{Somme}}\\ \mathsf{not}~\mathsf{l}~\mathsf{c}~\mathsf{d}~\mathsf{c}~\mathsf{d}~\mathsf{c}~\mathsf{d}~\mathsf{c}~\mathsf{d}~\mathsf{c}~\mathsf{d}~\mathsf{c}~\mathsf{d}~\mathsf{c}~\mathsf{d}~\mathsf{c}~\mathsf{d}~\mathsf{c}~\mathsf{d}~\mathsf{c}~\mathsf{d}~\mathsf{c}~\mathsf{d}~\mathsf{c}~\mathsf{d}~\math$ **Description du Installation** d'élimination / d'élimination /<br>valorisation valorisation: numéro d'identification<br>OMoD (non visible) d'élimination ou de valorisation

*Figure 48*

 $\textcolor{red}{\fbox{[]} \fbox{[>]} \fbox{[>]} } \textcolor{red}{\fbox{[Selfclioner tout [ } \fbox{[Annuler] a sélection [ } \fbox{Eyporter [es données sélection]e's au format CSV [ } \fbox{Eyporter toutes [es données au format CSV] } \fbox{Séparateur [ } \fbox{Eyporter toutes [es données au format CSV] } \fbox{Eyparteur [ } \fbox{Eyparteur [ } \fbox{Eyparteur [ } \fbox{Eyparteur [ } \fbox{Eyparteur [ } \fbox{Eyparteur [ } \fbox{Eyparteur [ } \fbox{Eypart$ 

Les résultats de la requête peuvent être exportés au format CSV en cliquant sur Exporter toutes les données au format CSV et peuvent ensuite être traités dans un fichier Excel ou dans une application propre à l'entreprise. À cette fin, il est possible de choisir le séparateur (« point-virgule » pour exporter le fichier au format Excel).

**5**

Il est possible d'exporter uniquement certaines données en cliquant sur Exporter les données sélectionnées au format CSV .

Lors de l'exportation de données, les titres des colonnes ne sont pas exportés. Les titres peuvent être copiés et collés (Ctrl+c/Ctrl+v).

#### **Précisions 20**

Les données nouvellement introduites ou modifiées ne sont pas disponibles immédiatement, mais uniquement le lendemain.

#### **9. Gestion des utilisateurs**

#### **9.1 Modifier le profil**

Au besoin, vous avez la possibilité de modifier votre mot de passe et d'autres données relatives à votre profil.

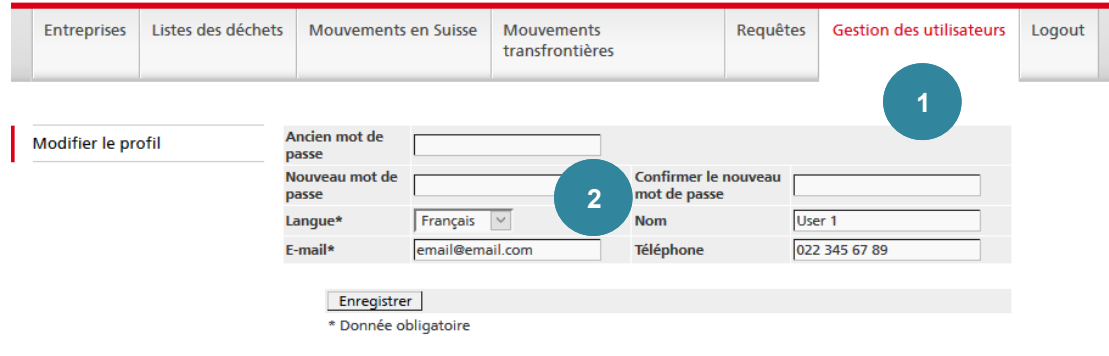

*Figure 49*

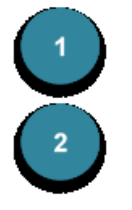

Cliquez sur l'onglet **Gestion des Utilisateurs**..

Si vous souhaitez modifier votre mot de passe, vous devez remplir les champs **Ancien mot de passe**, **Nouveau mot de passe** et **Confirmer le nouveau mot de passe**. Les conditions relatives au mot de passe sont décrites au chapitre 2 Login – Logout.

En cas de besoin, vous pouvez modifier d'autres champs. Cliquez ensuite sur Enregistrer pour sauvegarder vos modifications.

#### **Précisions 21**

Seul l'*administrateur de l'entreprise* peut modifier les droits d'utilisateur.

#### **9.2 Rechercher un utilisateur**

#### **Précisions 22**

Seul l'*administrateur de l'entreprise* peut rechercher des utilisateurs. Seule la recherche d'utilisateurs dans sa propre entreprise est possible.

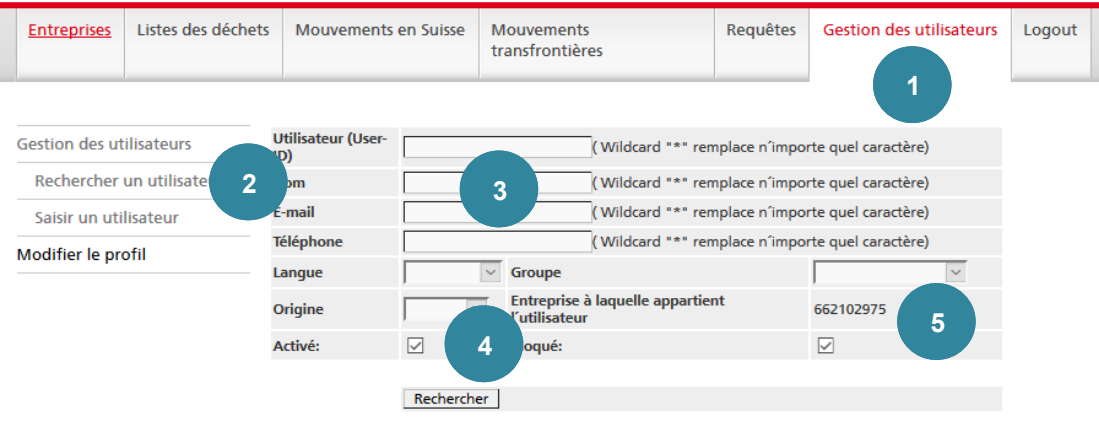

*Figure 50*

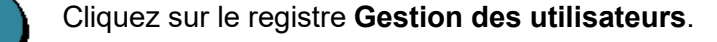

Cliquez sur **Rechercher un utilisateur**.

Dans les champs **Utilisateur (User-ID)**, **Nom**, **E-mail** et **Téléphone**, il est possible de fournir un chiffre ou un nom tronqué au lieu de la désignation complète. Le système insère automatiquement la chaîne de caractères donnée entre des caractères génériques (\*) et effectue la recherche selon cette chaîne de caractères.

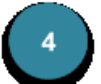

Il est également possible de restreindre la recherche selon les champs **Langue**, **Groupe** et **Origine**.

La recherche peut être restreinte en la limitant aux utilisateurs **Activés** ou **Bloqués** (cumul possible). Cochez à cet effet la case correspondante.

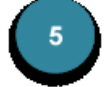

Le champ **Entreprise à laquelle appartient l'utilisateur** montre le numéro de l'entreprise.

Le résultat de la recherche est affiché dans un tableau :

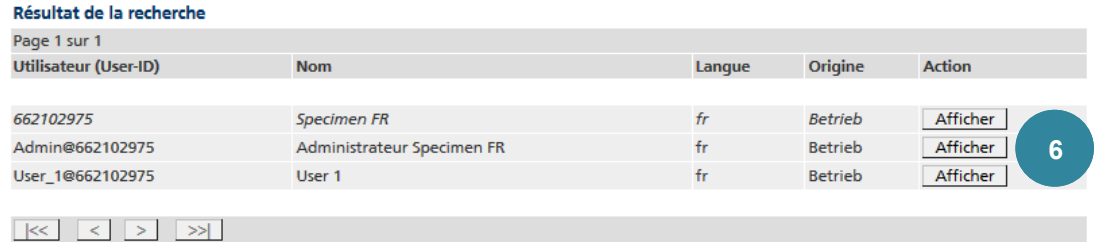

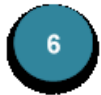

Avec Afficher vous accédez alors à l'affichage détaillé de l'utilisateur.

Les utilisateurs bloqués apparaissent *en italique* dans la liste des résultats.

#### **9.3 Afficher et traiter un utilisateur**

#### **Précisions 23**

Seul l'*administrateur de l'entreprise* peut afficher et modifier les utilisateurs.

Une fois que l'utilisateur souhaité a été sélectionné, les fonctionnalités suivantes sont disponibles :

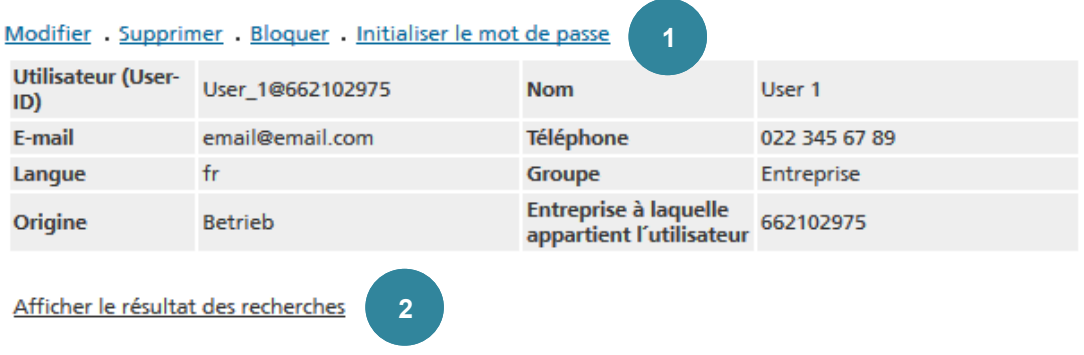

*Figure 52*

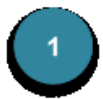

Modifier : en passant par ce lien, vous accédez aux masques de saisie permettant de procéder aux adaptations désirées.

#### Supprimer :

Bloquer/Activer : si un utilisateur doit être soustrait à tout traitement ultérieur, il peut être bloqué. Les utilisateurs bloqués n'apparaissent dans le résultat des recherches – *en italique* – que si la case pertinente a été cochée dans le masque de recherche. Pour réactiver un utilisateur, il faut d'abord actionner le lien Activer.

Initialiser le mot de passe : si un utilisateur a oublié son mot de passe, il est possible de lui envoyer un e-mail contenant un lien lui permettant de réinitialiser son mot de passe. Les modalités relatives au mot de passe sont décrites au chapitre 2 Login – Logout..

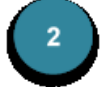

Le lien Afficher le résultat des recherches vous permet de retourner aux résultats de la recherche.

#### **Précisions 24**

Seul l'*administrateur de l'entreprise* peut saisir des utilisateurs.

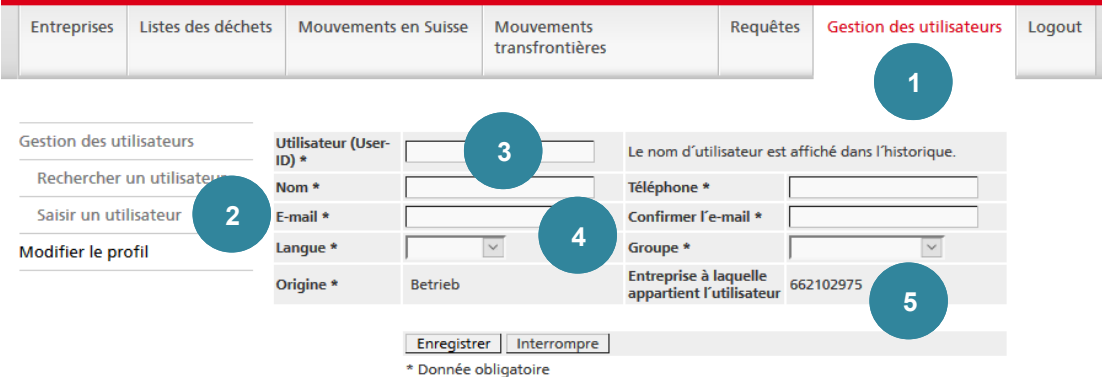

*Figure 53*

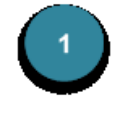

Cliquez sur l'onglet **Gestion des utilisateurs**.

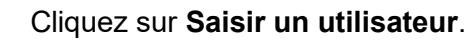

Le champ **Utilisateur (User ID)** doit être complété. Il doit correspondre aux critères suivants :

- Comprendre au moins entre 6 et 50 caractères
- Commencer par une lettre
- Si vous souhaitez utiliser un caractère spécial, veuillez noter que seuls les caractères *@* et *\_* sont autorisés.

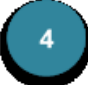

Les champs **Nom** et **Téléphone** doivent être complétés.

Les champs **E-mail** et **Confirmer l'e-mail** doivent être complétés et doivent correspondre.

Dans les champs **Langue** et **Groupe**, une valeur doit être sélectionnée.

Le champ **Origine** est complété par défaut par l'indication *Betrieb*.

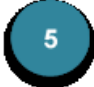

Le champ **Entreprise à laquelle appartient l'utilisateur** montre le numéro de l'entreprise.

Après avoir cliqué sur Enregistrer, l'affichage détaillé de l'utilisateur apparaît

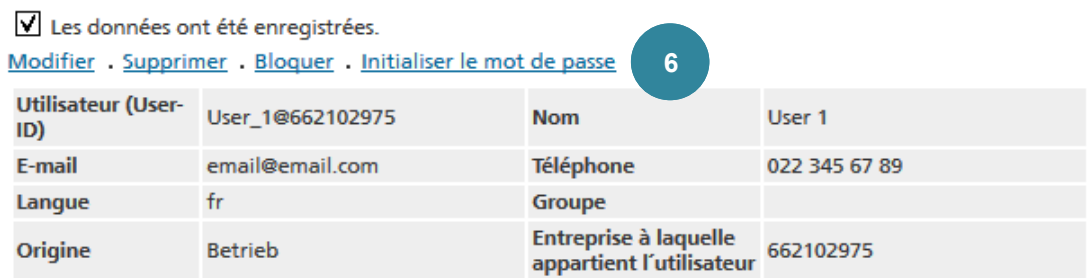

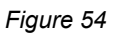

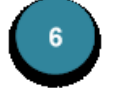

Pour ce qui est de la description des fonctions, veuillez vous référer au chapitre **Afficher et traiter un utilisateur**.

### **10. Description des interfaces**

#### **10.1 Format d'interfaces**

#### **Précisions 25**

Le format des fichiers textes se base sur le standard CSV. Les règles suivantes sont appliquées :

- La police de caractères utilisée est *ISO-8859-1* (ISO-LATIN-1).
- Tous les attributs sont séparés l'un de l'autre par le caractère *,* (ASCII 44) ou par le caractère *;* (ASCII 59).
- Les attributs qui contiennent un signe de séparation (ASCII 44 ou 59) et/ou le caractère " (ASCII 34), sont en outre encadrés par le caractère *"* (ASCII 34).
- Les articles sont séparés les uns des autres par un passage à la ligne *CRLF* (ASCII 13 + ASCII 10).
- Les règles suivantes s'appliquent à l'intérieur d'un attribut :
	- Le caractère *"* (ASCII 34) est représenté par *""*.
	- *CARRIAGE RETURN* (ASCII 13) est représenté par *\r*.
	- *LINE FEED* (ASCII 10) est représenté par *\n*.
	- \ (ASCII 92) est représenté par *\\*.

#### **10.2 Exportation du numéro d'identification**

#### **Utilisation**

Cette interface permet d'exporter les données d'une entreprise dans un fichier CSV. Elle est utilisée par les administrateurs qui ont procédé à la saisie ou à la mutation d'une entreprise et qui veulent informer celle-ci par écrit. Les données exportées sont importées dans un document Office.

#### **Structure des données**

Le fichier CSV consiste en un article ayant les attributs suivants [nombre de caractères ou format] :

```
01 Numéro d'identification [9]
02 Nom de l'entreprise [1...40]
03 E-Mail [0...50]
04 Adresse du site, ligne 1 [1...40]
05 Adresse du site, ligne 2 [0...40]06 Adresse du site, ligne 3 [0...40]
07 Adresse du site, rue [0...40]
08 Adresse du site, code postal [4...16]
09 Adresse du site, lieu [1...40]
10 Adresse du site, pays [2]
11 Adresse du site, téléphone [0...20]
12 Adresse du site, fax [1...20]
13 Adresse du site, E-Mail [1...50]
14 Adresse administrative, ligne 1 [1...40]
15 Adresse administrative, ligne 2 [0...40]
16 Adresse administrative, ligne 3 [0...40]
17 Adresse administrative, rue [0...40]
18 Adresse administrative, code postal [4...16]
19 Adresse administrative, lieu [1...40]
20 Adresse administrative, pays [2]
21 Adresse administrative, téléphone [0...20]
22 Adresse administrative, fax [1...20]
23 Adresse administrative, E-Mail [1...50]
```
#### **10.3 Exportation de l'autorisation**

#### **Utilisation**

Cette interface permet d'exporter les codes de déchets autorisés d'une entreprise dans un fichier CSV. Elle est utilisée par les administrateurs qui ont procédé à la saisie ou à la mutation d'une entreprise et qui veulent informer celle-ci par écrit. Les données exportées sont importées dans un document Office.

ATTENTION ! Si l'autorisation contient une catégorie, tous les codes de la catégorie sont exportés (les catégories ne sont pas exportées).

#### **Structure des données**

Pour chaque code de déchets autorisé, le fichier CSV consiste un article ayant les attributs suivants [nombre de caractères ou format] :

```
01 Code de déchets [6]
02 Description du déchet (dans la langue sélectionnée par 
    l'utilisateur) [1...240]
03 Code(s) du procédé d'élimination [2…4]
04 Code (s) du processus [2…4]
```
#### **10.4 Comparaison des données d'entreprise**

#### **Utilisation**

Cette interface permet d'enregistrer les données de l'entreprise et de les comparer aux données d'entreprise disponibles. Les données éditées peuvent de nouveau être exportées.

#### **Structure des données**

Les fichiers d'importation et d'exportation ont la même structure de données.

Pour chaque entreprise, le fichier CSV consiste en un article ayant les attributs suivants [nombre de caractères ou format] :

```
01 Numéro d'identification [dans les nouveaux fichiers importés 
    vierge … 9]
02 Ligne 1 [1...40]
03 Ligne 2 [0...40]
04 Ligne 3 [0...40]
05 Rue [0...40]
06 Code postal [4...16]
07 Lieu [1...40]
08 Pays [2]
09 Drapeau [N=C+N, N ou vierge]
```
#### **10.5 Exportation des données du document de suivi**

#### **Utilisation**

Les données des documents de suivi en ligne choisis (pour la Suisse) peuvent être exportées par cette interface.

Toutes les données de l'adresse proviennent de l'adresse du site.

#### **Structure des données**

Le fichier CSV est constitué d'articles ayant les attributs suivants [nombre de caractères ou format] :

```
01 Numéro du document de suivi [10]
02 Numéro d'identification de l'entreprise remettante [9]
03 Adresse du remettant, ligne 1 [1...40]
04 Adresse du remettant, ligne 2 [0...40]
05 Adresse du remettant, ligne 3 [0...40]
06 Adresse du remettant, rue [0...40]
07 Adresse du remettant, code postal [4...16]
08 Adresse du remettant, lieu [1...40]
09 Adresse du remettant, pays [2]
10 Numéro d'identification de l'entreprise d'élimination [9]
11 Adresse de l'entreprise d'élimination, ligne 1 [1...40]
12 Adresse de l'entreprise d'élimination, ligne 2 [0...40]
13 Adresse de l'entreprise d'élimination, ligne 3 [0...40]
14 Adresse de l'entreprise d'élimination, rue [0...40]
15 Adresse de l'entreprise d'élimination, code postal [4...16]
16 Adresse de l'entreprise d'élimination, lieu [1...40]
17 Adresse de l'entreprise d'élimination, pays [2]
18 Transporteur, nom et adresse [0...300]
19 Code de déchet [6]
20 Description du déchet (dans la langue sélectionnée par 
    l'utilisateur) [1…240]
21 Date d'envoi [yyyymmdd]
22 Date de la réception [yyyymmdd]
23 Quantité en kg (chez l'entreprise d'élimination) [1...8]
24 Code du procédé d'élimination [2...4]
25 Type d'emballage (Code) [1...70]
```
#### **10.6 Importation des données LDA**

#### **Utilisation**

Les listes trimestrielles de données LDA peuvent être enregistrées dans **veva-online** par cette interface.

#### **Structure des données**

Pour chaque entrée LDA, le fichier CSV consiste en un article ayant les attributs suivants [nombre de caractères ou format] :

- 01 Numéro du document de suivi [20]
- 02 Date de réception [yyyymmdd]
- 03 Numéro d'identification de l'entreprise remettante [9]
- 04 Code de déchet [6]
- 05 Quantité en kg [1...8]
- 06 Numéro d'identification de l'entreprise d'élimination [9]
- 07 Code du procédé d'élimination [2...4]
- 08 Code du pays [2 ou vierge]